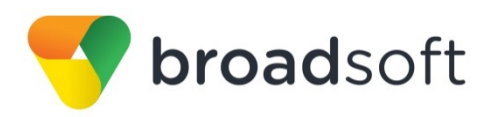

# **C**broadworks

# **BroadSoft Partner Configuration Guide**

Gigaset Single Cell IP DECT Phones

January 2017 Document Version 1.4

9737 Washingtonian Boulevard, Suite 350 Gaithersburg, MD USA 20878 Tel +1 301.977.9440

**WWW.BROADSOFT.COM**

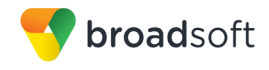

# **BroadWorks® Guide**

# **Copyright Notice**

Copyright© 2017 BroadSoft, Inc.

All rights reserved.

Any technical documentation that is made available by BroadSoft, Inc. is proprietary and confidential and is considered the copyrighted work of BroadSoft, Inc.

This publication is for distribution under BroadSoft non-disclosure agreement only. No part of this publication may be duplicated without the express written permission of BroadSoft, Inc., 9737 Washingtonian Boulevard, Suite 350, Gaithersburg, MD 20878.

BroadSoft reserves the right to make changes without prior notice.

#### **Trademarks**

Any product names mentioned in this document may be trademarks or registered trademarks of BroadSoft or their respective companies and are hereby acknowledged.

This document is printed in the United States of America.

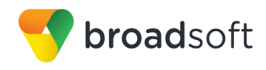

# **Document Revision History**

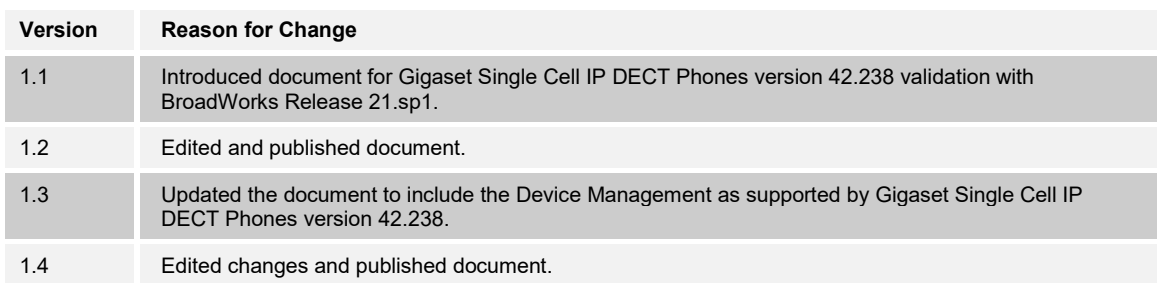

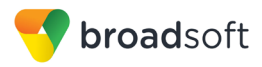

# **Table of Contents**

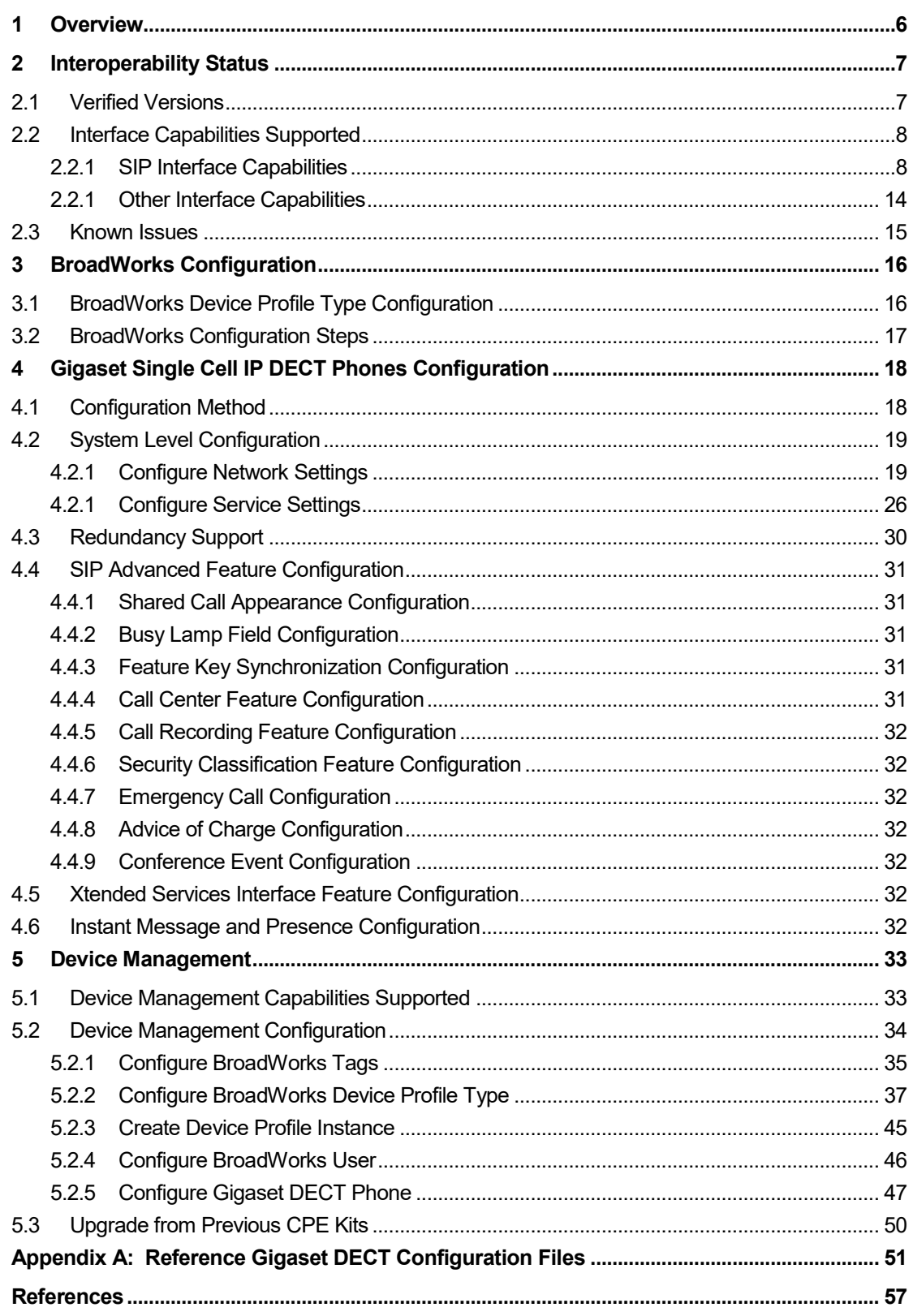

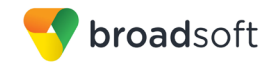

# **Table of Figures**

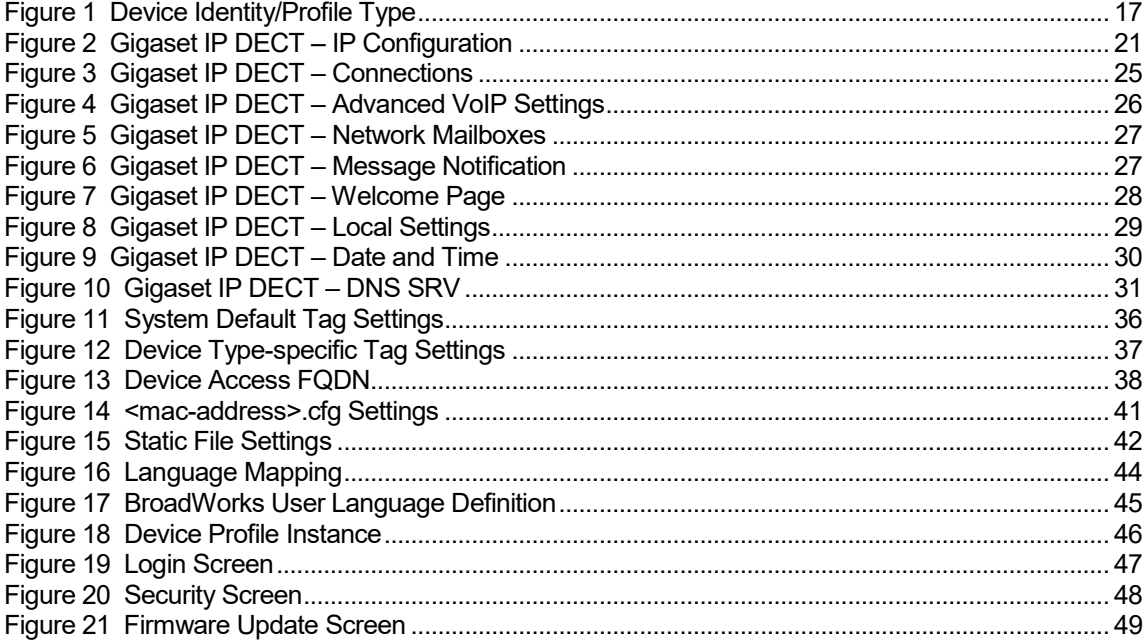

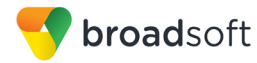

# <span id="page-5-0"></span>**1 Overview**

This guide describes the configuration procedures required for the Gigaset Single Cell IP DECT Phones for interoperability with BroadWorks. These include:

- C590
- C595IP
- **N300IP**
- **N300A IP**
- **C610IP**
- **C610A IP**
- N510IP PRO
- **A510 IP**
- A510A IP
- **C530IP**
- **C530A IP**
- C430IP
- C430A IP
- **B** SL400 GO
- SL400A GO
- C430A GO
- **E**630 A GO
- CL 750A GO
- S850 A GO
- **SL 450A GO**

The Gigaset Single Cell IP DECT Phones are DECT base stations for small- and mediumsized businesses supporting up to six DECT handsets and six SIP accounts that use the Session Initiation Protocol (SIP) to communicate with BroadWorks for call control.

This guide describes the specific configuration items that are important for use with BroadWorks. It does not describe the purpose and use of all configuration items on the Gigaset Single Cell IP DECT Phones. For those details, see the *Gigaset Communications GmbH N510 IP PRO Guide* [\[1\]](#page-56-1) supplied by Gigaset Communications GmbH.

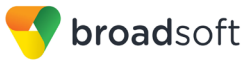

# <span id="page-6-0"></span>**2 Interoperability Status**

This section provides the known interoperability status of the Gigaset Single Cell IP DECT Phones with BroadWorks. This includes the version(s) tested, the capabilities supported, and known issues.

Interoperability testing validates that the device interfaces properly with BroadWorks via the SIP interface. Qualitative aspects of the device or device capabilities not affecting the SIP interface such as display features, performance, and audio qualities are not covered by interoperability testing. Requests for information and/or issues regarding these aspects should be directed to Gigaset Communications GmbH.

#### <span id="page-6-1"></span>**2.1 Verified Versions**

The following table identifies the verified Gigaset Single Cell IP DECT Phones and BroadWorks versions and the month/year the testing occurred. If the device has undergone more than one test cycle, versions for each test cycle are listed, with the most recent listed first.

*Compatible Versions* in the following table identify specific Gigaset Single Cell IP DECT Phones versions that the partner has identified as compatible so should interface properly with BroadWorks. Generally, maintenance releases of the validated version are considered compatible and may not be specifically listed here. For any questions concerning maintenance and compatible releases, contact Gigaset Communications GmbH.

**NOTE**: Interoperability testing is usually performed with the latest generally available (GA) device firmware/software and the latest GA BroadWorks release and service pack at the time the testing occurs. If there is a need to use a non-verified mix of BroadWorks and device software versions, customers can mitigate their risk by self-testing the combination themselves using the **BroadWorks SIP Phone Interoperability Test Plan [\[5\].](#page-56-2)** 

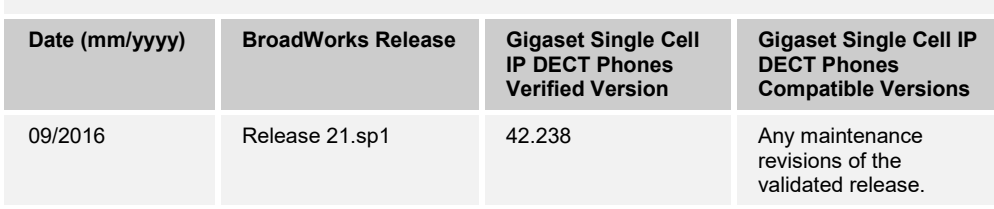

**Verified Versions**

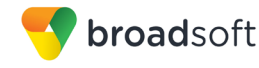

#### <span id="page-7-0"></span>**2.2 Interface Capabilities Supported**

This section identifies interface capabilities that have been verified through testing as supported by Gigaset Single Cell IP DECT Phones.

The *Supported* column in the tables in this section identifies the Gigaset Single Cell IP DECT Phones support for each of the items covered in the test plan, with the following designations:

- Yes Test item is supported
- No Test item is not supported
- NA Test item is not applicable to the device type
- NT Test item was not tested

Caveats and clarifications are identified in the *Comments* column.

#### <span id="page-7-1"></span>**2.2.1 SIP Interface Capabilities**

The Gigaset Single Cell IP DECT Phones has completed interoperability testing with BroadWorks using the *BroadWorks SIP Phone Interoperability Test Plan* [\[5\].](#page-56-2) The results are summarized in the following table.

The BroadWorks test plan is composed of packages, each covering distinct interoperability areas, such as "Basic" call scenarios and "Redundancy" scenarios. Each package is composed of one or more test items, which in turn are composed of one or more test cases. The test plan exercises the SIP interface between the device and BroadWorks with the intent to ensure interoperability sufficient to support the BroadWorks feature set.

**NOTE**: *DUT* in the following table refers to the *Device Under Test,* which in this case is the Gigaset IP DECT Phones.

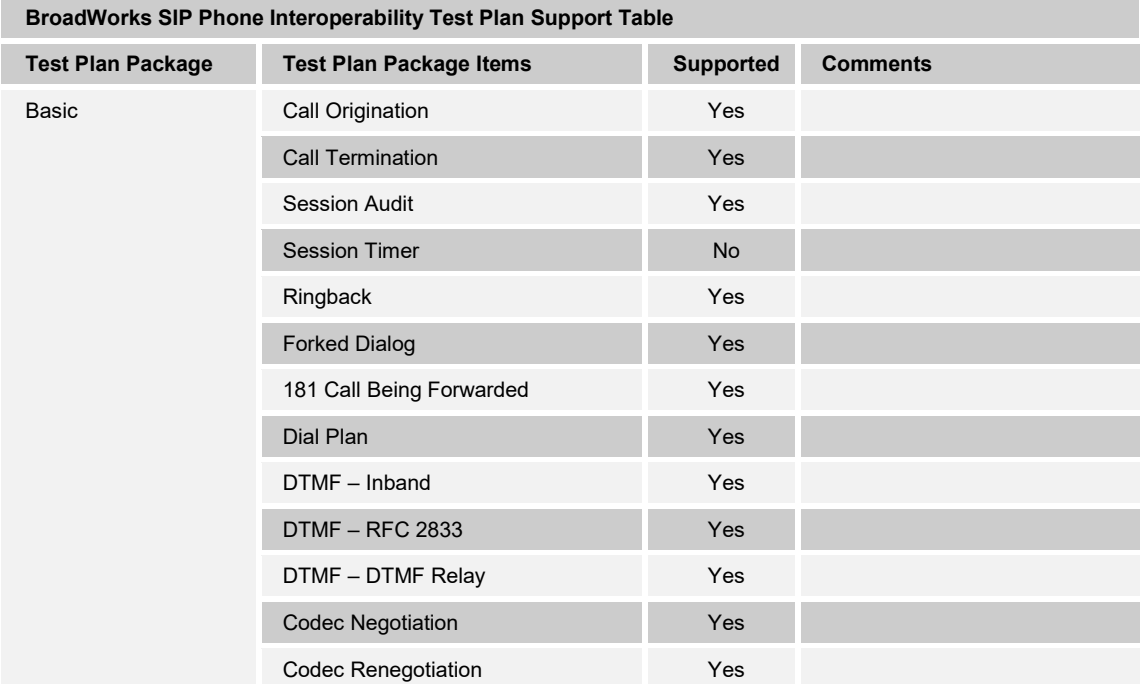

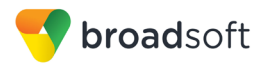

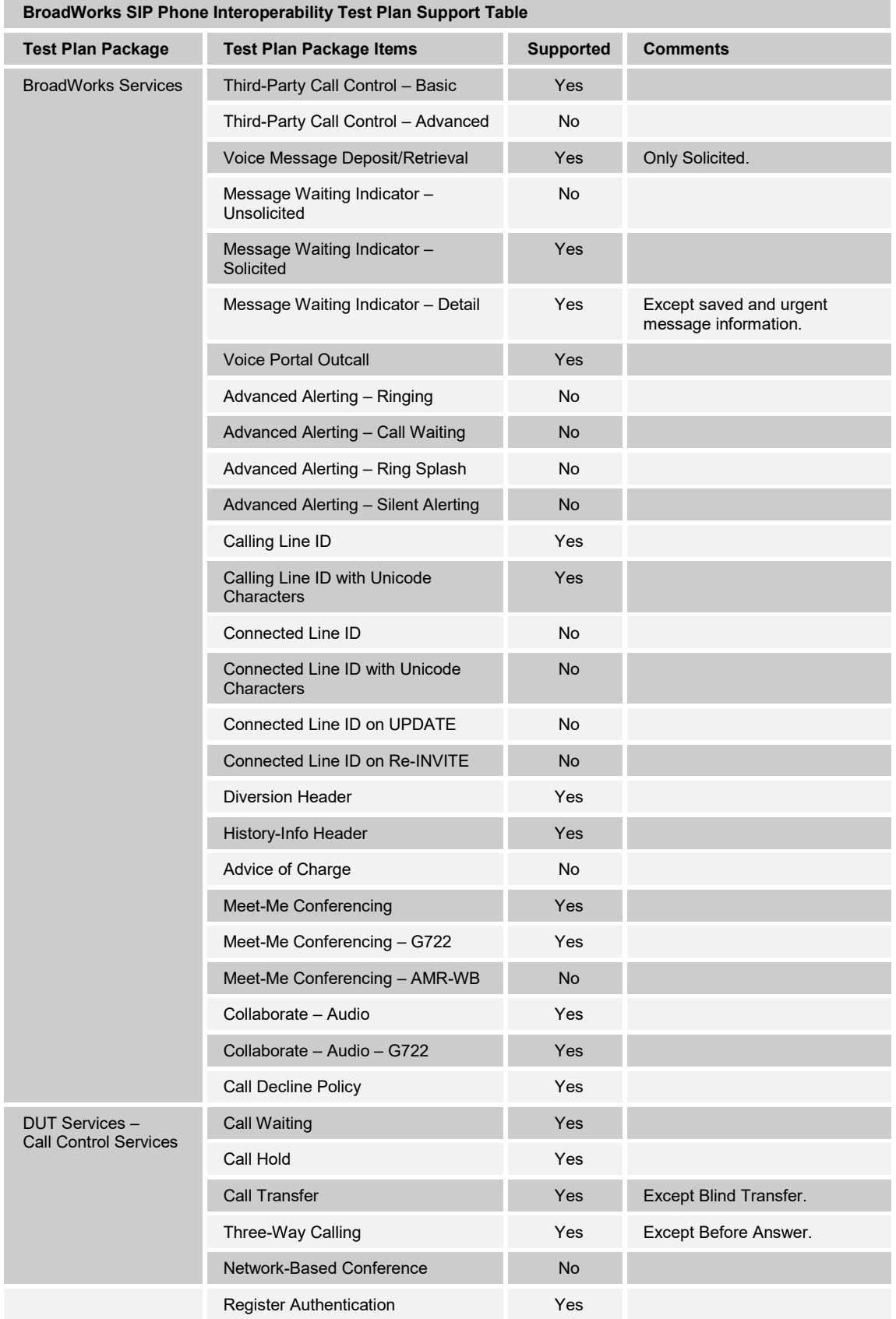

## **BROADSOFT PARTNER CONFIGURATION GUIDE – GIGASET SINGLE CELL IP DECT 20-BD5522-00 ©2017 BROADSOFT INC. PAGE 9 OF 57**

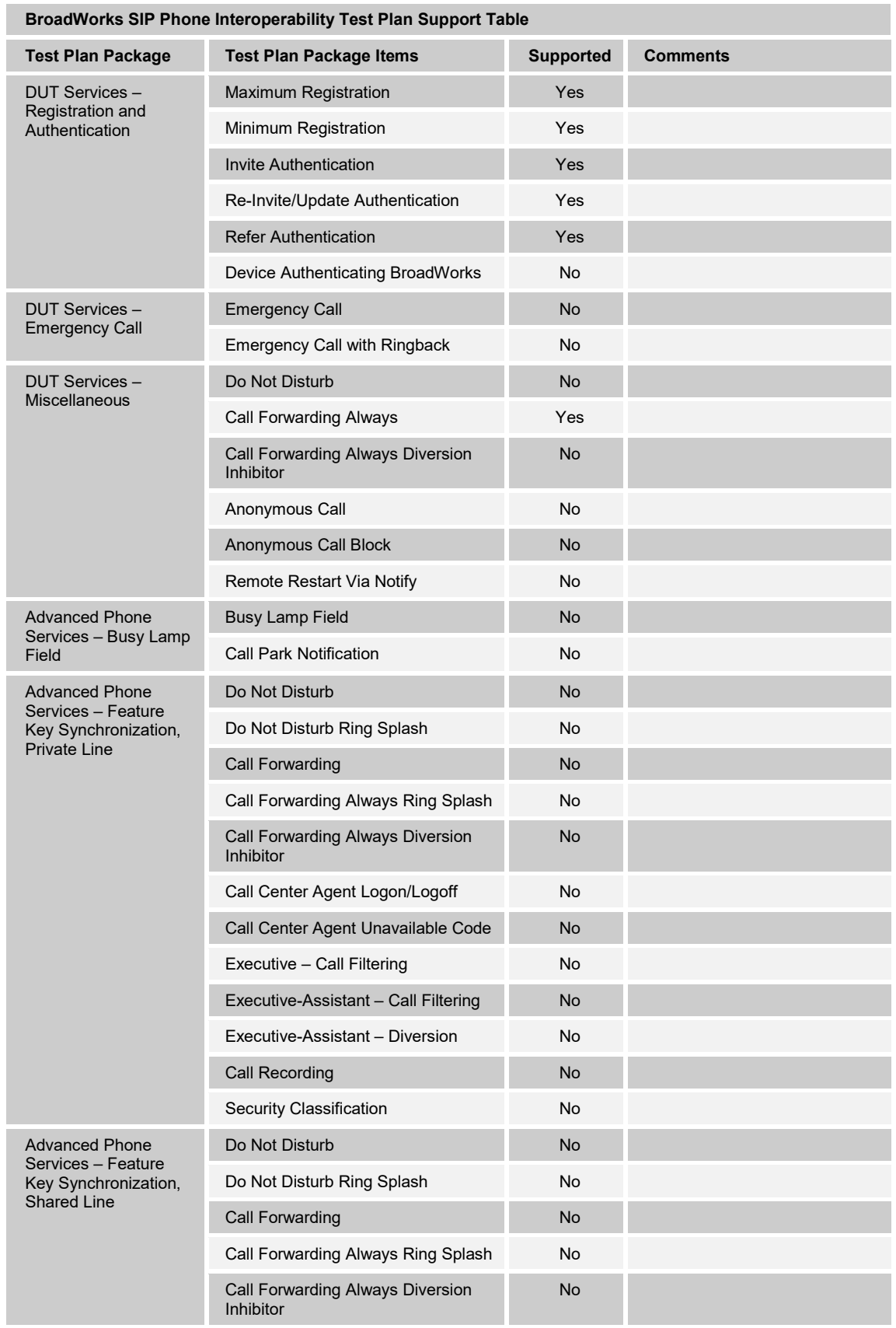

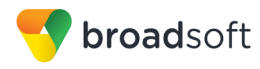

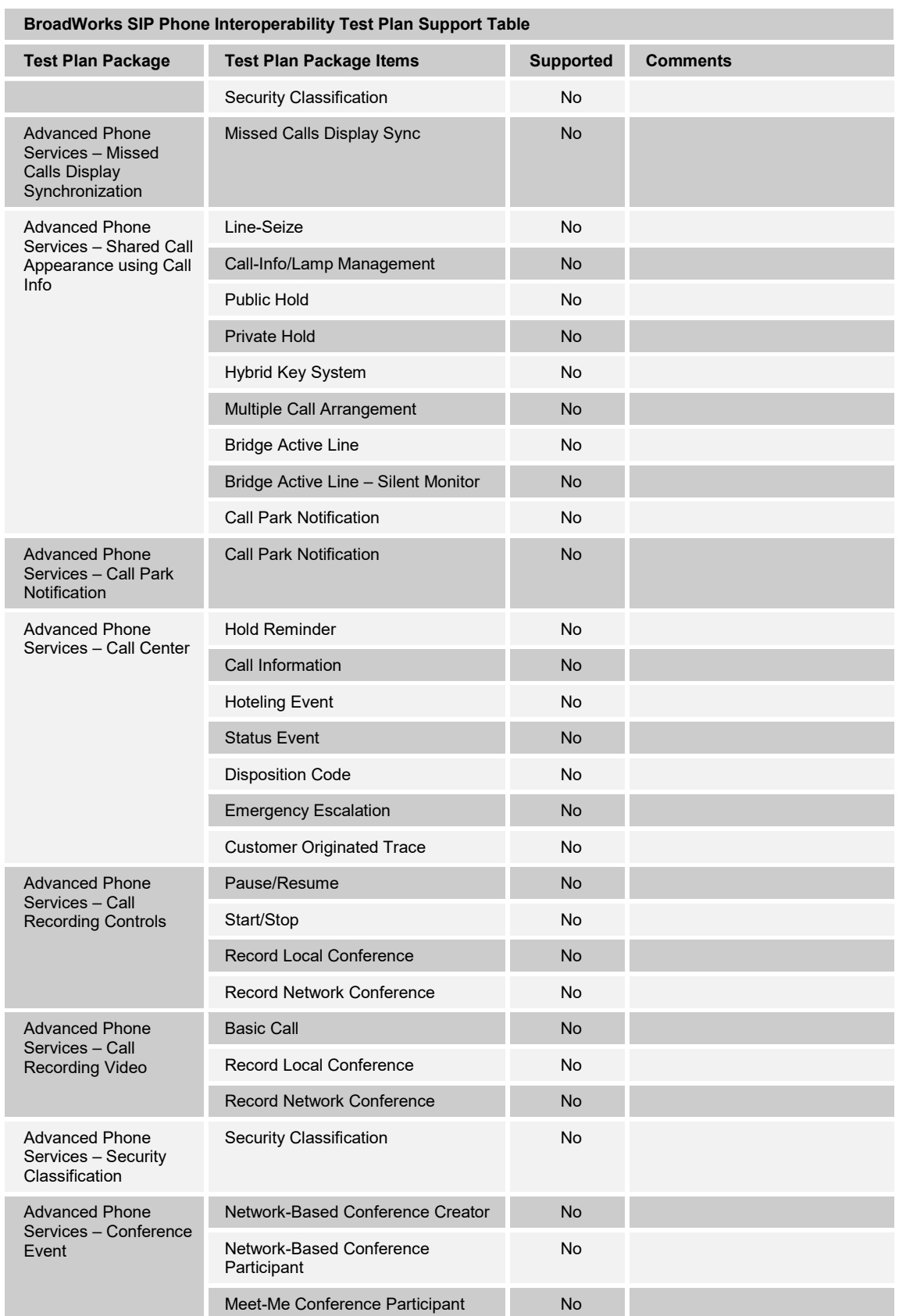

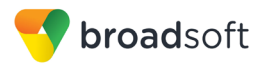

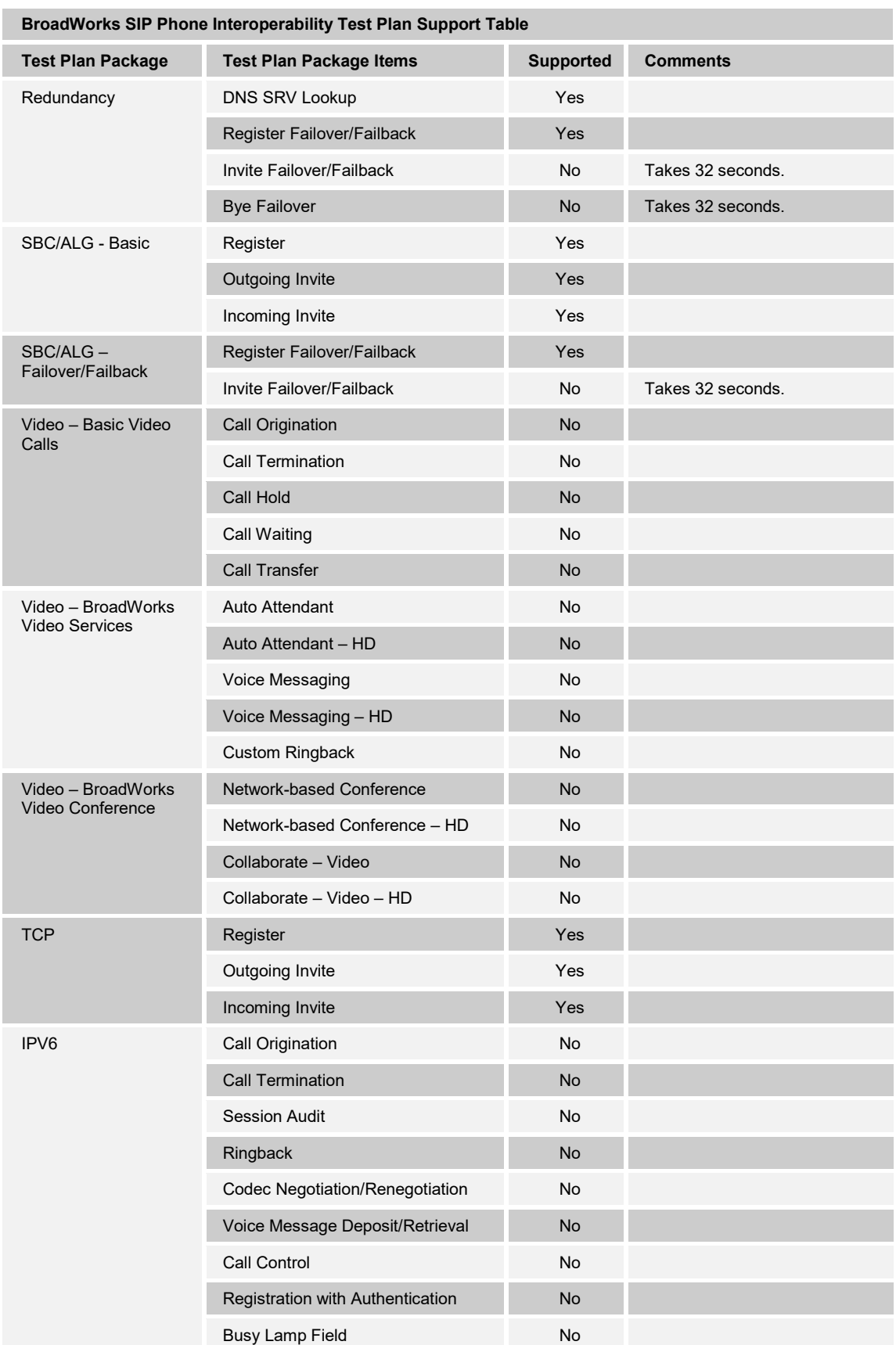

# **BROADSOFT PARTNER CONFIGURATION GUIDE – GIGASET SINGLE CELL IP DECT 20-BD5522-00 ©2017 BROADSOFT INC. PAGE 12 OF 57**

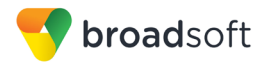

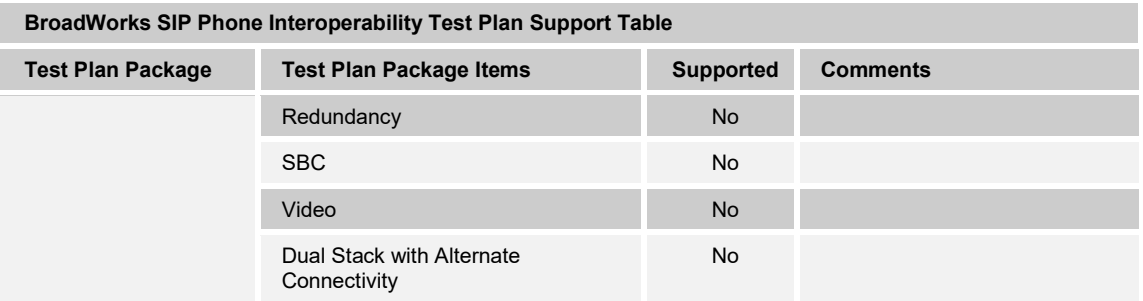

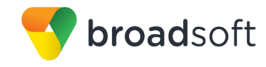

#### <span id="page-13-0"></span>**2.2.1 Other Interface Capabilities**

The Gigaset Single Cell IP DECT Phones may have implemented support for the following:

- BroadWorks Xtended Services Interface (Xsi)
- Extensible Messaging and Presence Protocol (XMPP) (BroadCloud/BroadWorks Collaborate Instant Messaging and Presence [IM&P])

Support for these interfaces is demonstrated by completing the *BroadWorks SIP Phone Functional Test Plan* [\[6\].](#page-56-3) Support for these interfaces is summarized in the following table.

| <b>Productions Alended Octvices interiges (Asi) and Drogdology imail Oupport Table</b> |                                                        |                  |                 |  |  |  |
|----------------------------------------------------------------------------------------|--------------------------------------------------------|------------------|-----------------|--|--|--|
| <b>Interface</b>                                                                       | <b>Feature</b>                                         | <b>Supported</b> | <b>Comments</b> |  |  |  |
| Xsi Features -<br>Authentication                                                       | Authenticate with SIP Credentials                      | No.              |                 |  |  |  |
|                                                                                        | Authenticate with BroadWorks User<br>Login Credentials | <b>No</b>        |                 |  |  |  |
|                                                                                        | Authenticate with BroadWorks User<br>Directory Number  | No               |                 |  |  |  |
| <b>Xsi Features -</b><br><b>User Service</b>                                           | <b>Remote Office</b>                                   | <b>No</b>        |                 |  |  |  |
| Configuration                                                                          | <b>BroadWorks Anywhere</b>                             | No               |                 |  |  |  |
|                                                                                        | Simultaneous Ringing                                   | <b>No</b>        |                 |  |  |  |
|                                                                                        | Caller ID Blocking                                     | No               |                 |  |  |  |
|                                                                                        | <b>Call Forwarding Always</b>                          | <b>No</b>        |                 |  |  |  |
|                                                                                        | Call Forwarding Busy                                   | No               |                 |  |  |  |
|                                                                                        | Call Forwarding No Answer                              | <b>No</b>        |                 |  |  |  |
|                                                                                        | Do Not Disturb                                         | No               |                 |  |  |  |
| <b>Xsi Features -</b><br><b>Directories</b>                                            | <b>Enterprise Directory</b>                            | No               |                 |  |  |  |
|                                                                                        | Enterprise Common Phone List                           | No               |                 |  |  |  |
|                                                                                        | <b>Group Directory</b>                                 | <b>No</b>        |                 |  |  |  |
|                                                                                        | Group Common Phone List                                | No               |                 |  |  |  |
|                                                                                        | <b>Personal Phone List</b>                             | <b>No</b>        |                 |  |  |  |
|                                                                                        | Search All Directories                                 | No               |                 |  |  |  |
| Xsi Features -<br><b>Call Logs</b>                                                     | <b>Placed Calls</b>                                    | No               |                 |  |  |  |
|                                                                                        | <b>Received Calls</b>                                  | <b>No</b>        |                 |  |  |  |
|                                                                                        | <b>Missed Calls</b>                                    | <b>No</b>        |                 |  |  |  |
|                                                                                        | All Calls                                              | No               |                 |  |  |  |
|                                                                                        | Sort by Name                                           | No               |                 |  |  |  |
| <b>Xsi Features -</b><br><b>Visual Voice Mail</b>                                      | <b>View Messages</b>                                   | No               |                 |  |  |  |
|                                                                                        | Listen to Audio Message                                | <b>No</b>        |                 |  |  |  |
|                                                                                        | Watch Video Message                                    | No               |                 |  |  |  |
|                                                                                        | Mark Message Read/Unread                               | No               |                 |  |  |  |

**BroadWorks Xtended Services Interface (Xsi) and BroadCloud IM&P Support Table**

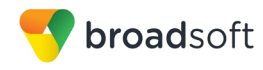

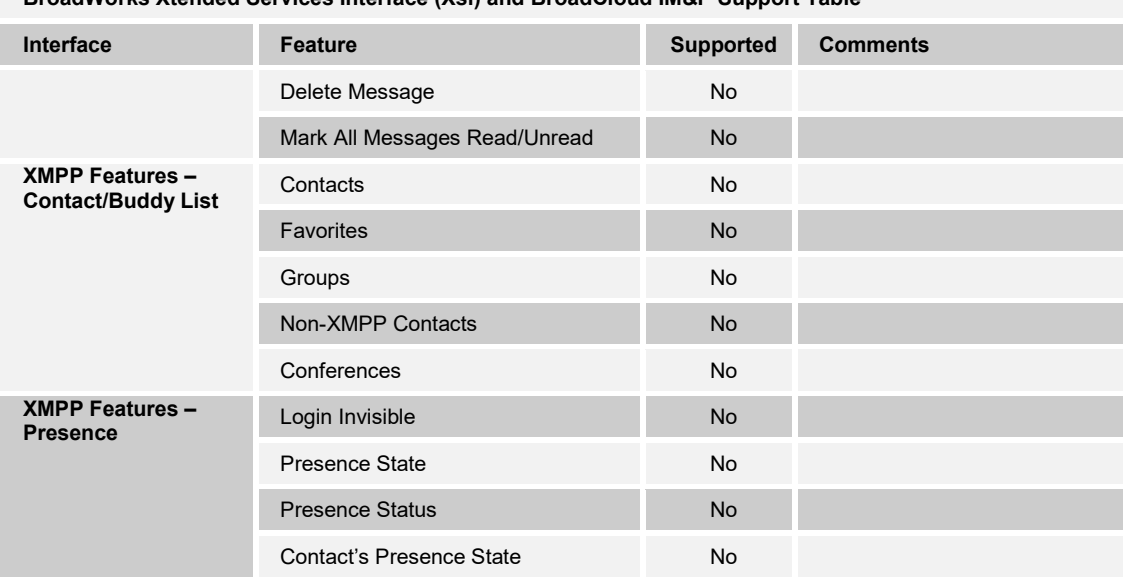

**BroadWorks Xtended Services Interface (Xsi) and BroadCloud IM&P Support Table**

#### <span id="page-14-0"></span>**2.3 Known Issues**

This section lists the known interoperability issues between BroadWorks and specific partner release(s). Issues identified during interoperability testing and known issues identified in the field are listed.

The following table provides a description of each issue and, where possible, identifies a workaround. The verified partner device versions are listed with an "X" indicating that the issue occurs in the specific release. The issues identified are device deficiencies or bugs, and are typically not BroadWorks release dependent.

The *Issue Number* is a tracking number for the issue. If it is a Gigaset issue, the issue number is from the Gigaset tracking system. If it is a BroadWorks issue, the issue number is from the BroadSoft tracking system.

For more information on any issues related to the particular partner device release, see the partner release notes*.*

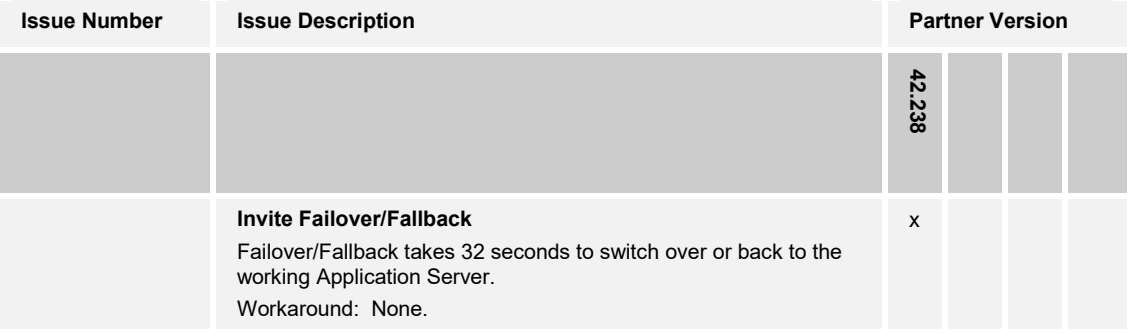

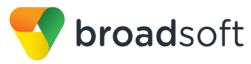

# <span id="page-15-0"></span>**3 BroadWorks Configuration**

This section identifies the required BroadWorks device profile type for the Gigaset Single Cell IP DECT Phones as well as any other unique BroadWorks configuration required for interoperability with the Gigaset Single Cell IP DECT Phones.

#### <span id="page-15-1"></span>**3.1 BroadWorks Device Profile Type Configuration**

This section identifies the device profile type settings to use when deploying the Gigaset Single Cell IP DECT Phones with BroadWorks.

Create a device profile type for the Gigaset Single Cell IP DECT Phones with settings as shown in the following example. The settings shown are recommended for use when deploying the Gigaset Single Cell IP DECT Phones with BroadWorks. For an explanation of the profile parameters, see the *BroadWorks Device Management Configuration Guide* [\[2\].](#page-56-4)

The following table shows the *Number of Ports* (number of SIP lines) setting for Gigaset Single Cell IP DECT Phones.

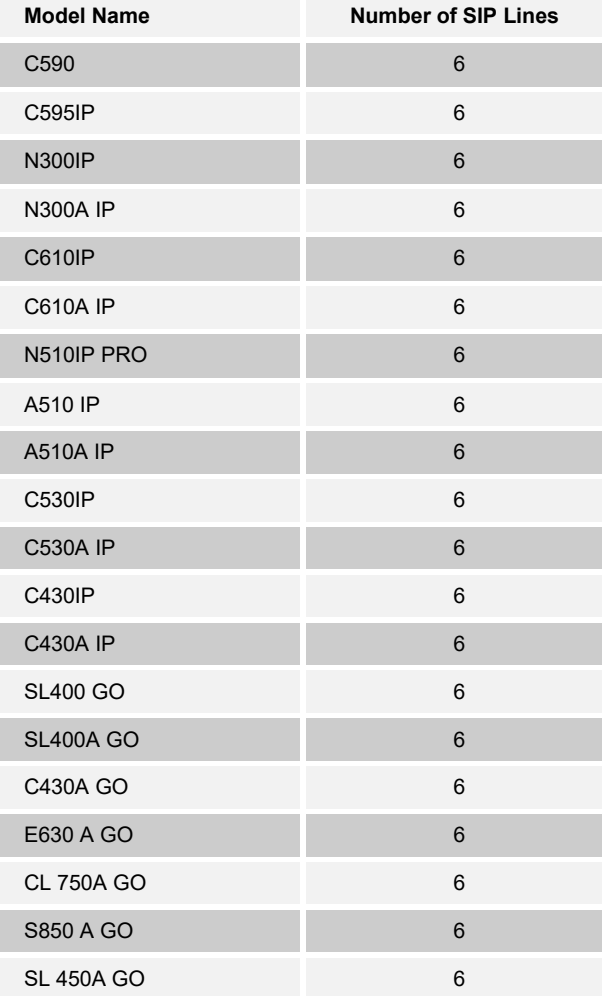

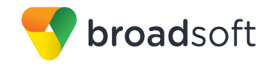

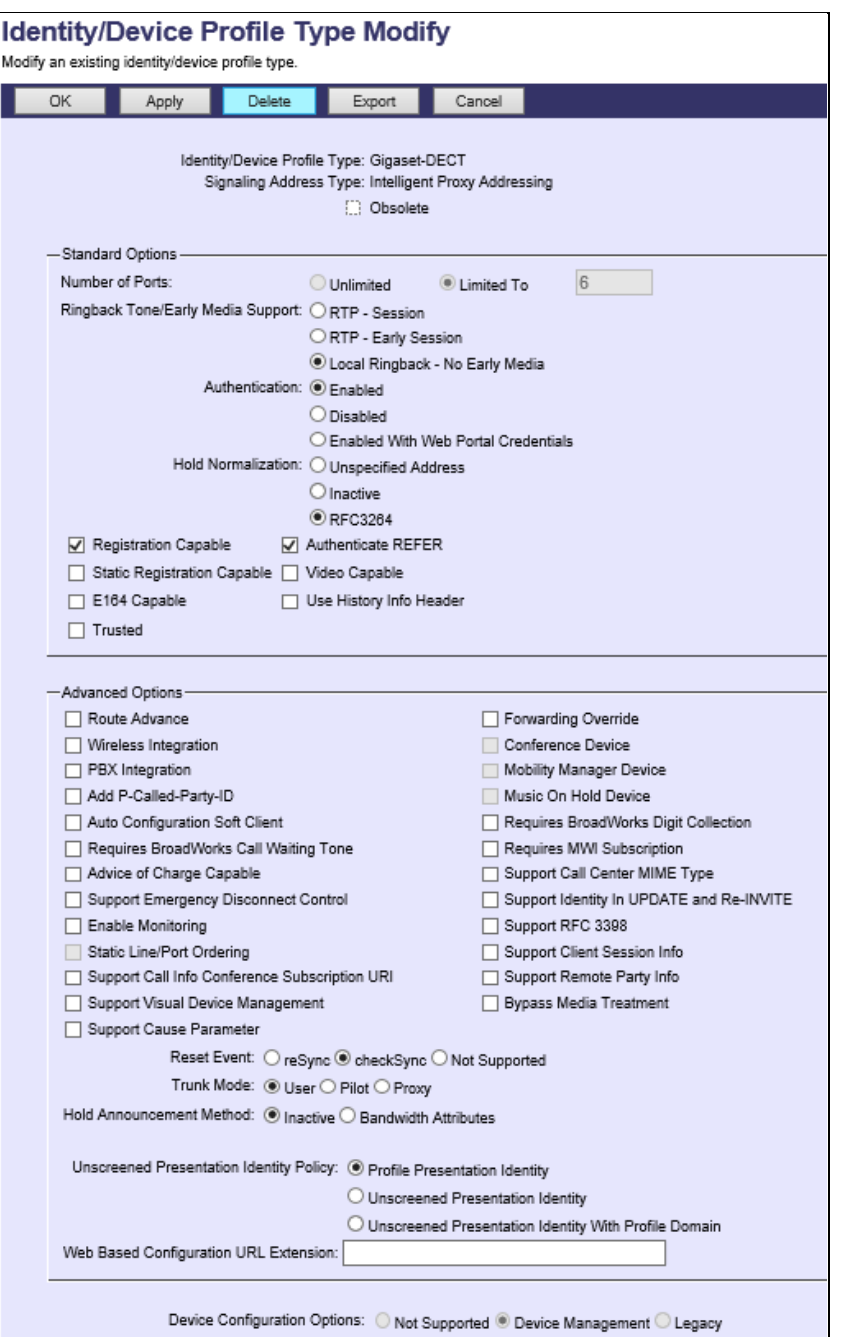

Figure 1 Device Identity/Profile Type

# <span id="page-16-1"></span><span id="page-16-0"></span>**3.2 BroadWorks Configuration Steps**

No special BroadWorks configuration is required.

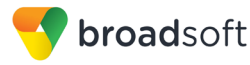

# <span id="page-17-0"></span>**4 Gigaset Single Cell IP DECT Phones Configuration**

This section describes the configuration settings required for the Gigaset Single Cell IP DECT Phones integration with BroadWorks, primarily focusing on the SIP interface configuration. The Gigaset Single Cell IP DECT Phones configuration settings identified in this section have been derived and verified through interoperability testing with BroadWorks. For configuration details not covered in this section, see the *Gigaset Communications GmbH N510 IP PRO Guide* [\[1\]](#page-56-1) for Gigaset Single Cell IP DECT Phones.

#### <span id="page-17-1"></span>**4.1 Configuration Method**

The capabilities of the Gigaset Single Cell IP DECT Phones have been verified for use with BroadWorks using the default settings, where only the SIP information to register to BroadWorks is entered. The following tables provide more information about how to change the individual configuration items to adjust to specific customer requirements. For more information, see the Gigaset [wiki](http://wiki.gigasetpro.com/) site.

#### **Configuration Files**

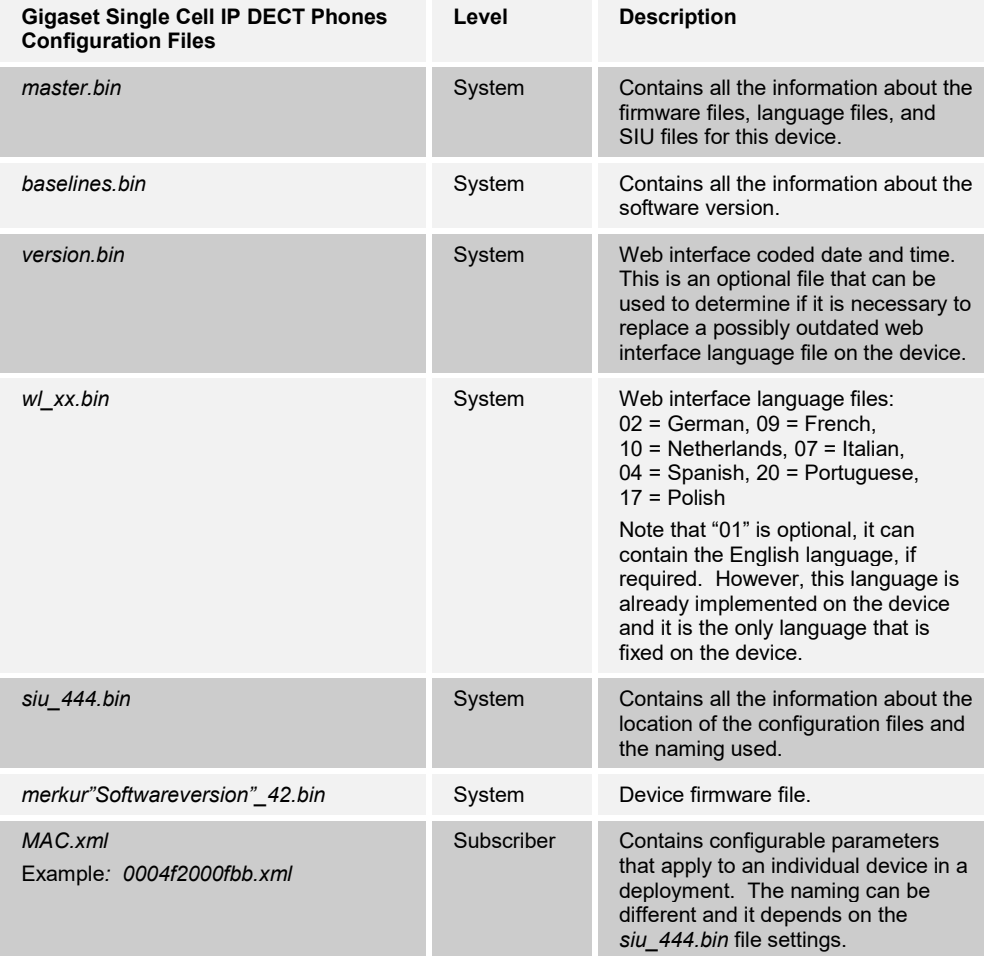

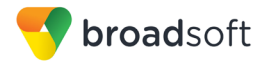

## <span id="page-18-0"></span>**4.2 System Level Configuration**

This section describes system-wide configuration items that are generally required for each Gigaset Single Cell IP DECT Phones to work with BroadWorks. Subscriber-specific settings are described in the next section.

#### <span id="page-18-1"></span>**4.2.1 Configure Network Settings**

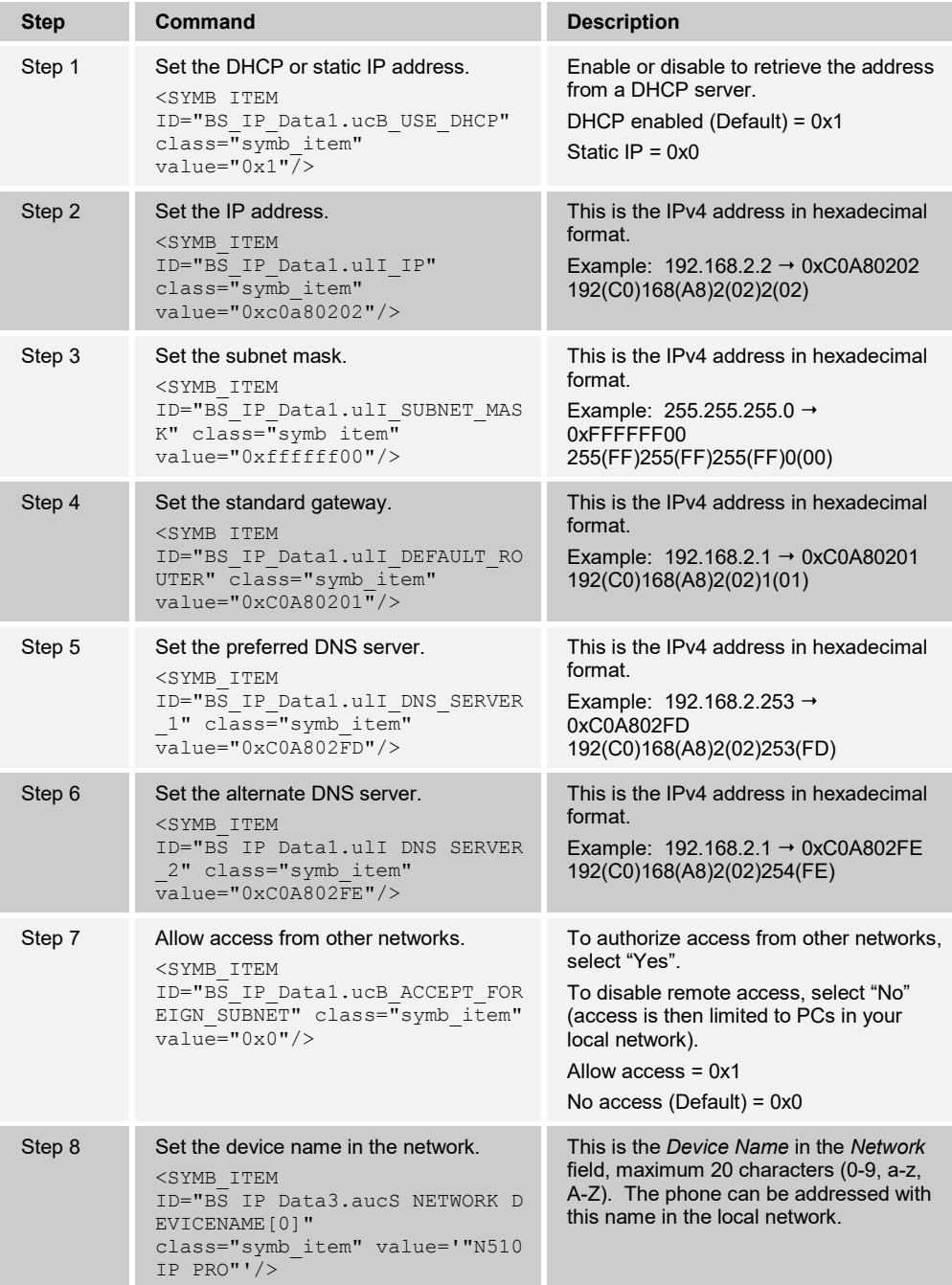

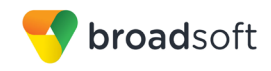

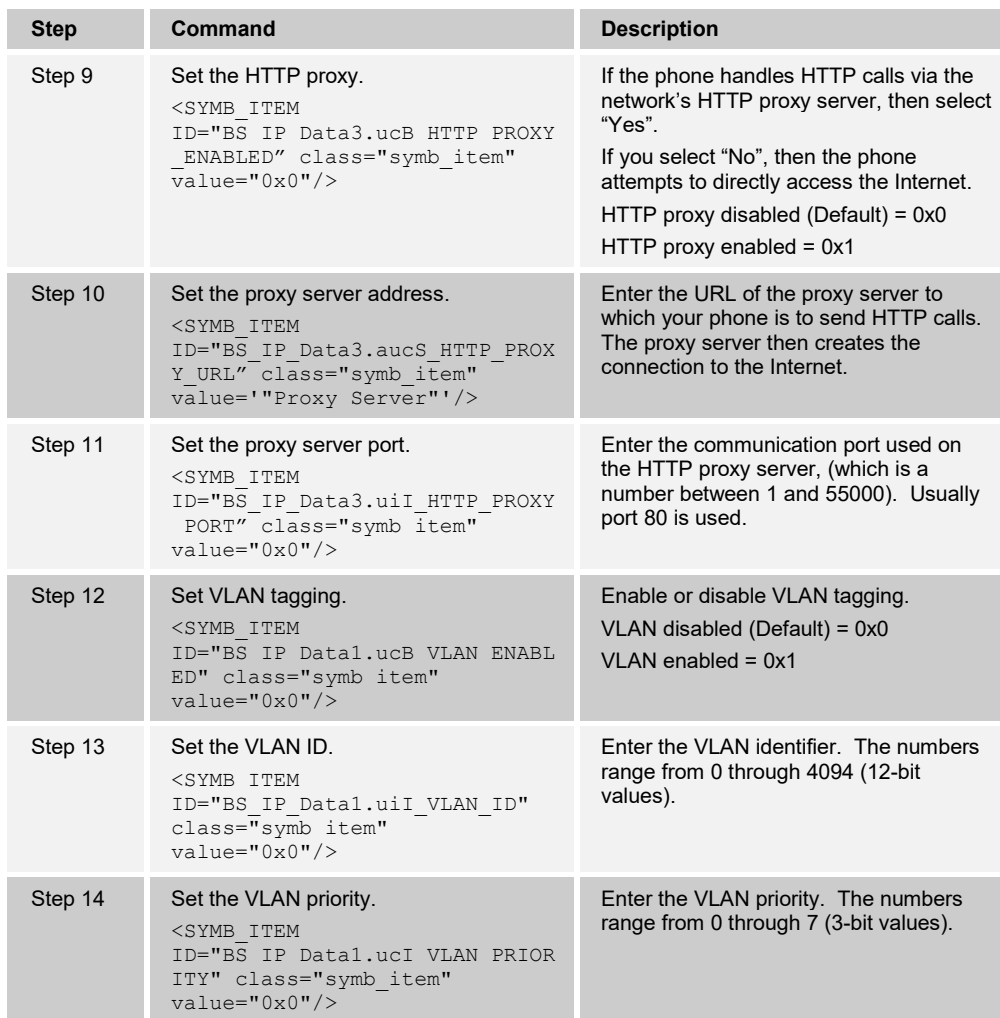

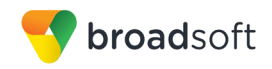

Browse to *Settings Network IP Configuration.*

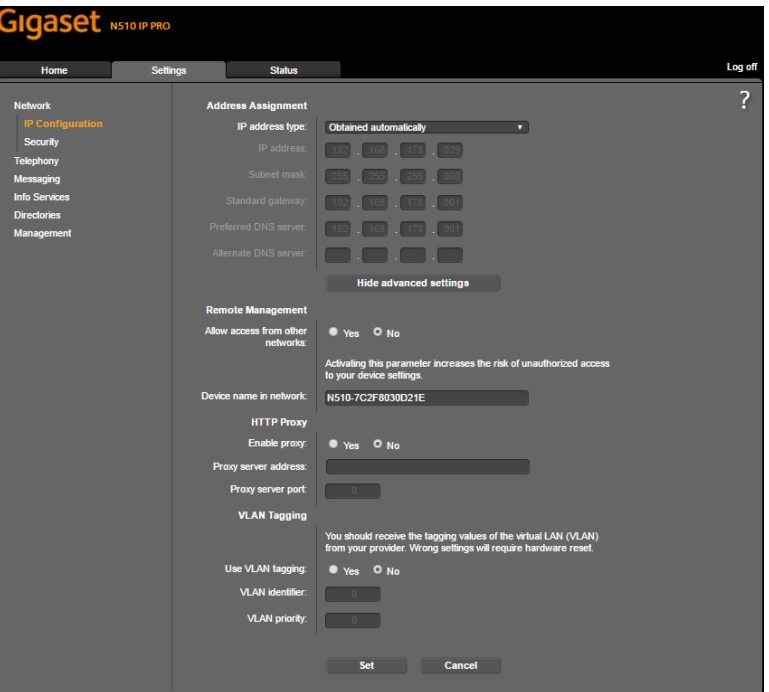

Figure 2 Gigaset IP DECT *–* IP Configuration

# <span id="page-20-0"></span>4.2.1.1 Configure IPV6 Settings

IPv6 is not supported by the Gigaset IP DECT Phones.

# **4.2.2 Configure SIP Interface Settings**

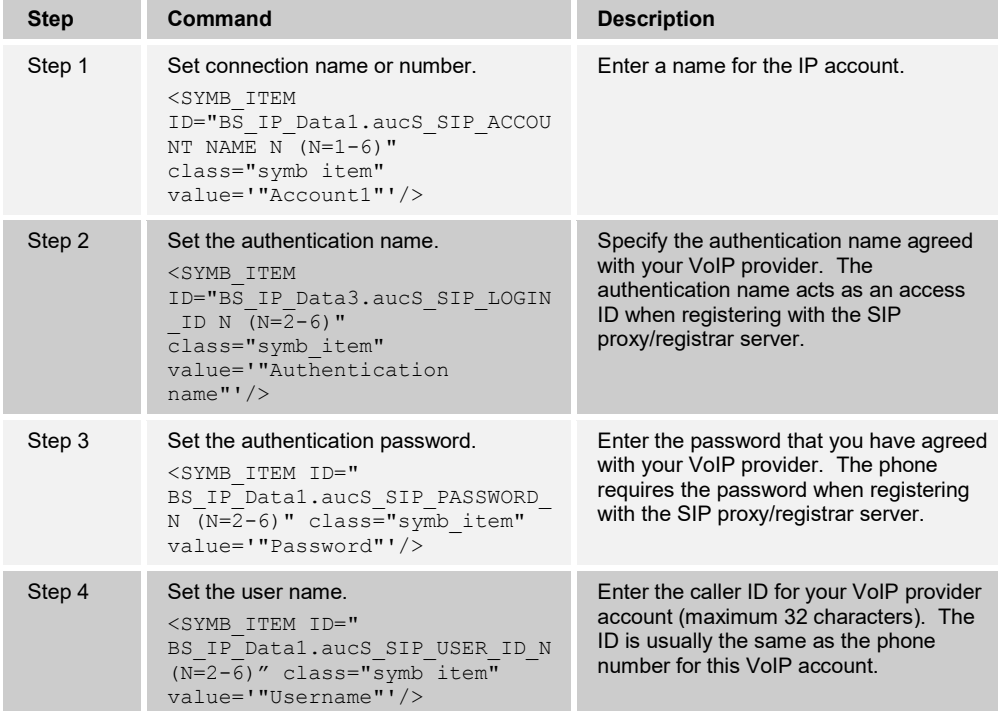

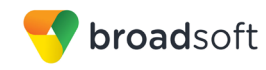

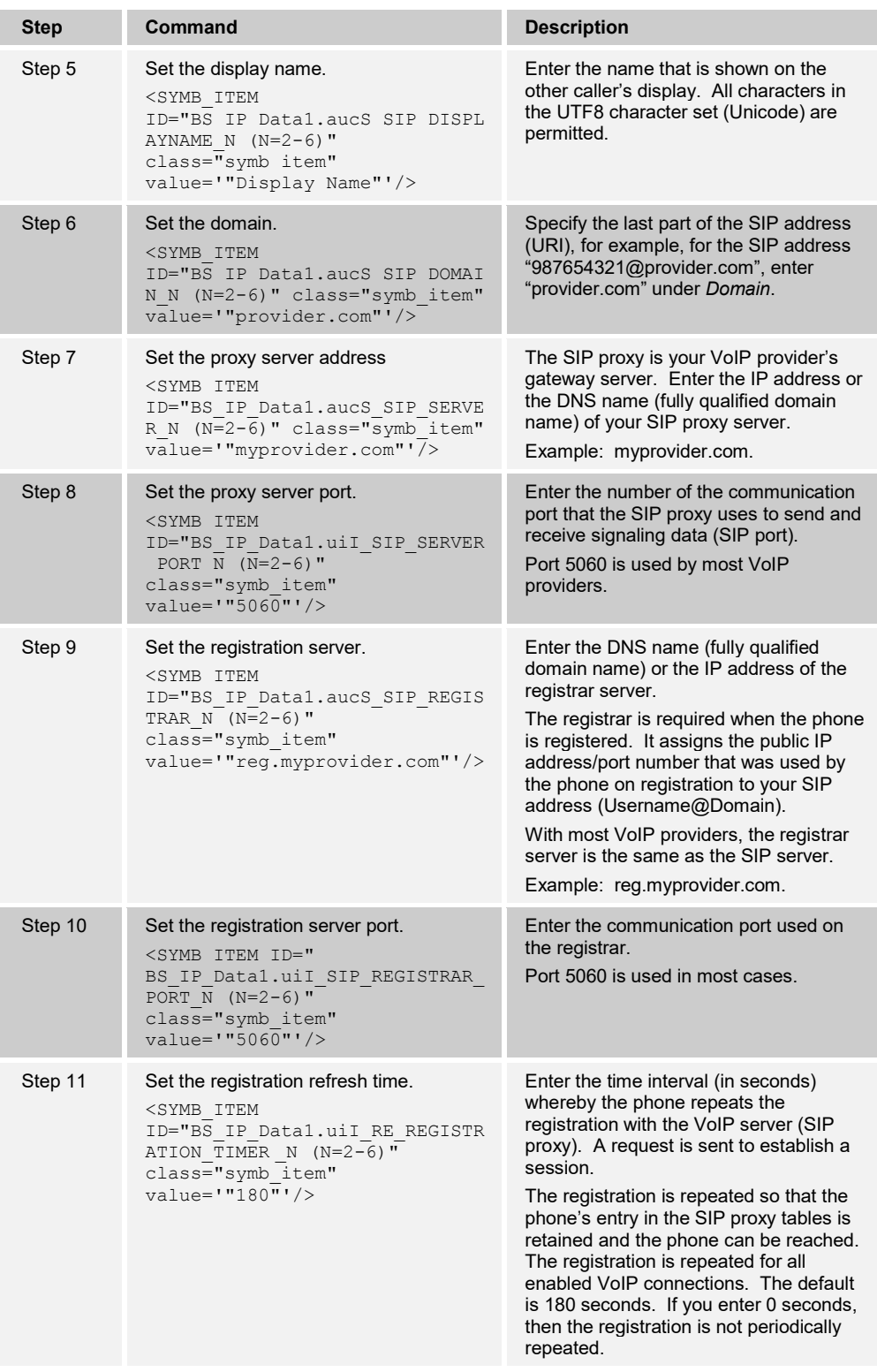

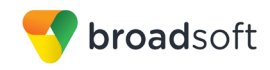

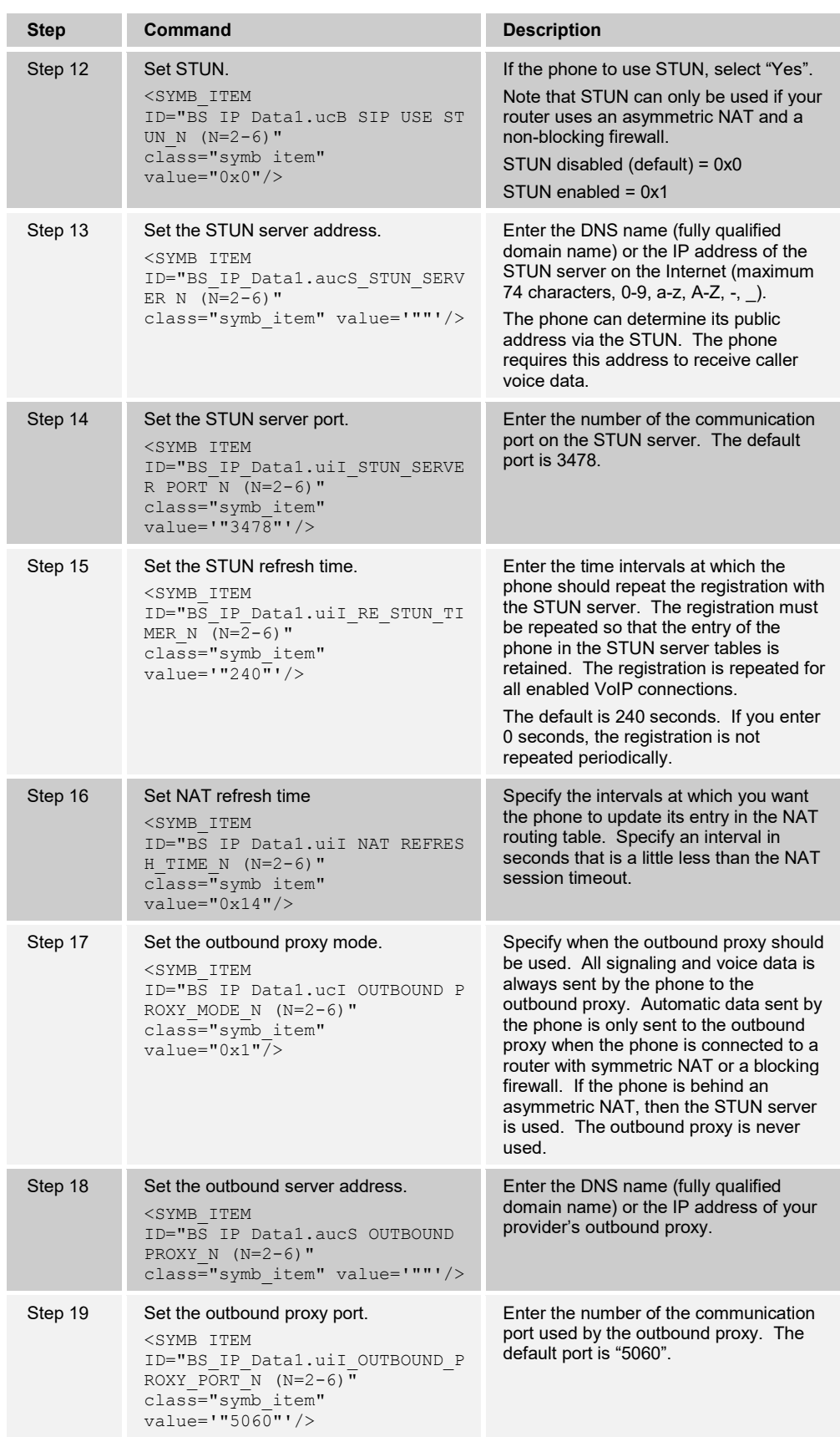

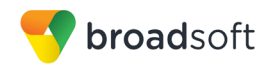

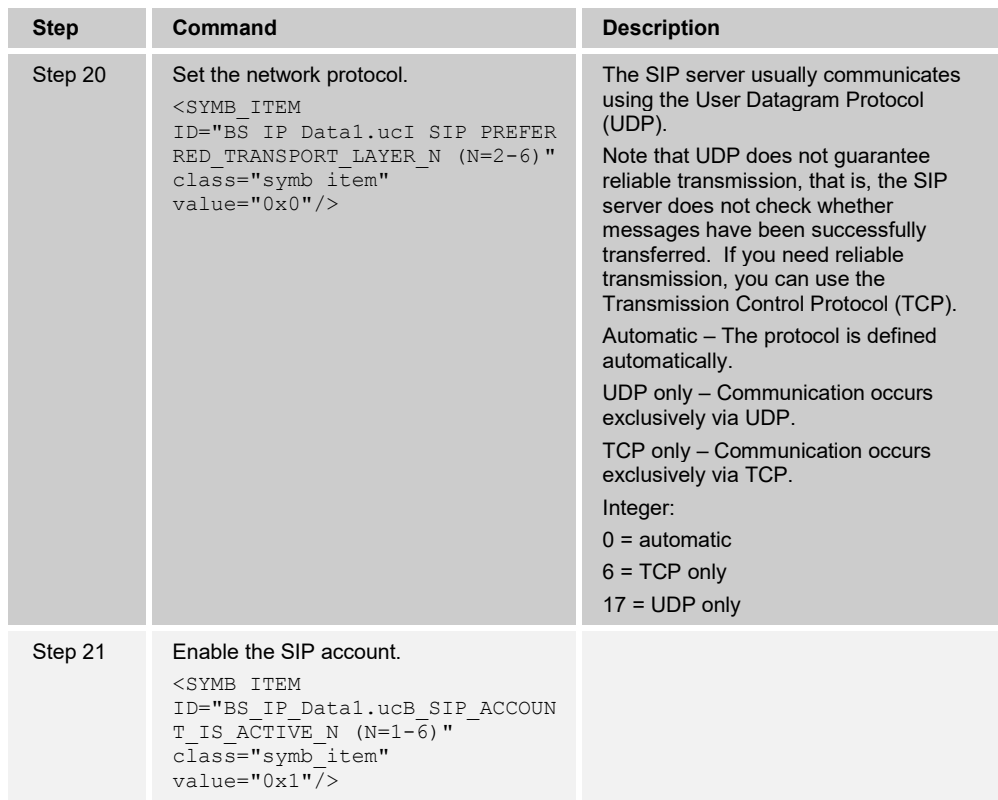

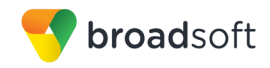

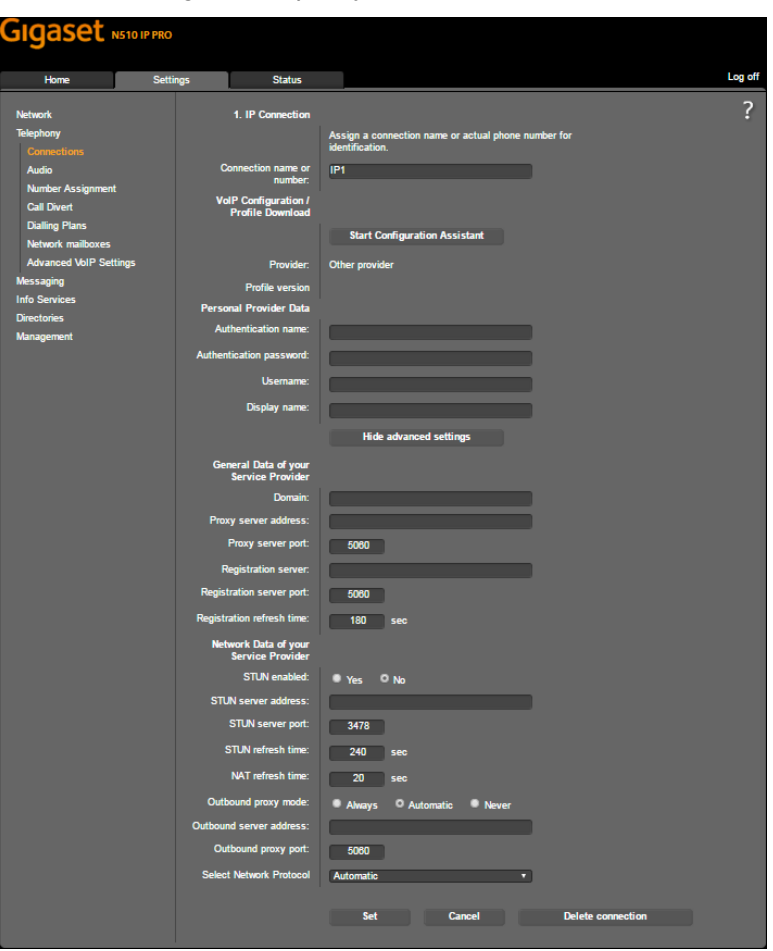

Browse to *Settings → Telephony → Connections.*

<span id="page-24-0"></span>Figure 3 Gigaset IP DECT – Connections

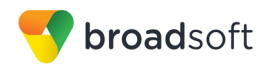

#### <span id="page-25-0"></span>**4.2.1 Configure Service Settings**

#### 4.2.1.1 DTMF and Call Transfer Settings

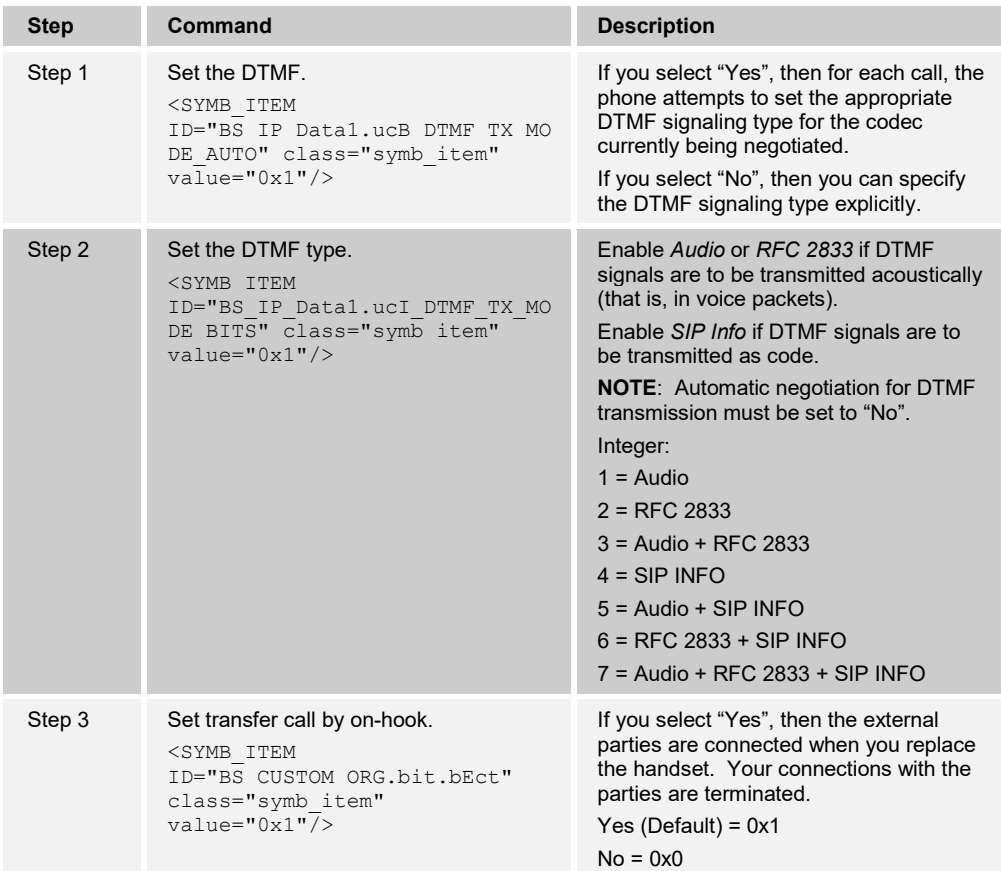

Browse to *Settings → Telephony → Advanced VoIP Settings.*

| Gigaset N510 IP PRO                               |                 |                                                      |                      |                                                                                                  |        |
|---------------------------------------------------|-----------------|------------------------------------------------------|----------------------|--------------------------------------------------------------------------------------------------|--------|
| Home                                              | <b>Settings</b> | <b>Status</b>                                        |                      |                                                                                                  | Log of |
| <b>Network</b><br><b>Telephony</b>                |                 | <b>DTMF over VoIP</b><br><b>Connections</b>          |                      |                                                                                                  | G      |
| <b>Connections</b><br><b>Audio</b>                |                 | Automatic negotiation of<br><b>DTMF</b> transmission | O Yes No             |                                                                                                  |        |
| <b>Number Assignment</b>                          |                 |                                                      |                      | When using G.722 codecs (wideband connection), DTMF<br>signals cannot be transmitted over audio. |        |
| <b>Call Divert</b><br><b>Dialling Plans</b>       |                 | <b>Call Transfer</b>                                 |                      |                                                                                                  |        |
| <b>Network mailboxes</b>                          |                 | Use the R key to initiate call<br>transfer:          | $O$ Yes $\bullet$ No |                                                                                                  |        |
| <b>Advanced VoIP Settings</b><br><b>Messaging</b> |                 | Transfer call by on-hook:                            | O Yes                | $\bullet$ No.                                                                                    |        |

Figure 4 Gigaset IP DECT – Advanced VoIP Settings

#### <span id="page-25-1"></span>4.2.1.2 MWI

This section provides configuration instructions to configure Voice Mail and Message Waiting Indicator (MWI) notification with BroadWorks.

1) Enter the BroadWorks voice mail number and name and then enable the service.

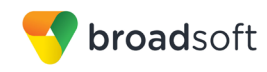

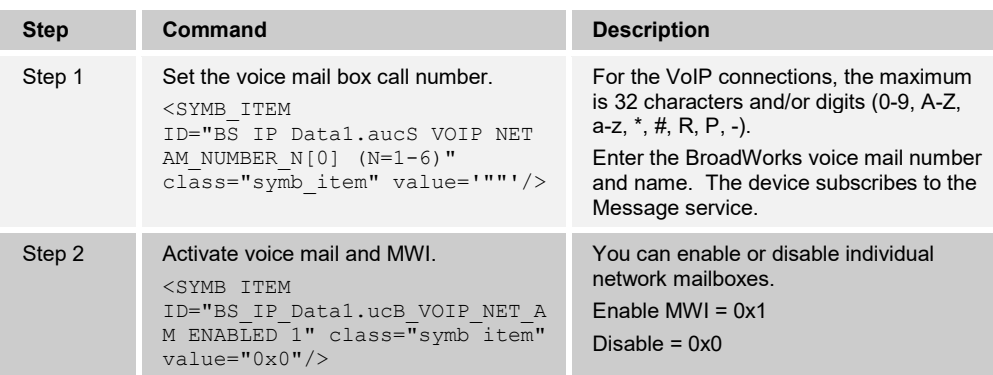

Browse to *Settings → Telephony → Network mailboxes*.

| Gigaset N510 IP PRO      |                 |                          |                   |                    |               |         |
|--------------------------|-----------------|--------------------------|-------------------|--------------------|---------------|---------|
| Home                     | <b>Settings</b> | <b>Status</b>            |                   |                    |               | Log off |
| <b>Network</b>           |                 | <b>Network mailboxes</b> |                   |                    |               | ᢛ       |
| <b>Telephony</b>         |                 |                          | <b>Connection</b> | <b>Call number</b> | <b>Active</b> |         |
| <b>Connections</b>       |                 |                          | IP1               |                    | ш             |         |
| <b>Audio</b>             |                 |                          |                   |                    |               |         |
| <b>Number Assignment</b> |                 |                          |                   |                    |               |         |
| <b>Call Divert</b>       |                 |                          |                   |                    |               |         |
| <b>Dialling Plans</b>    |                 |                          |                   |                    |               |         |
| <b>Network mailboxes</b> |                 |                          |                   |                    |               |         |

<span id="page-26-0"></span>Figure 5 Gigaset IP DECT – Network Mailboxes

2) You can enable or disable the flashing MWI LED in the message key on your handsets.

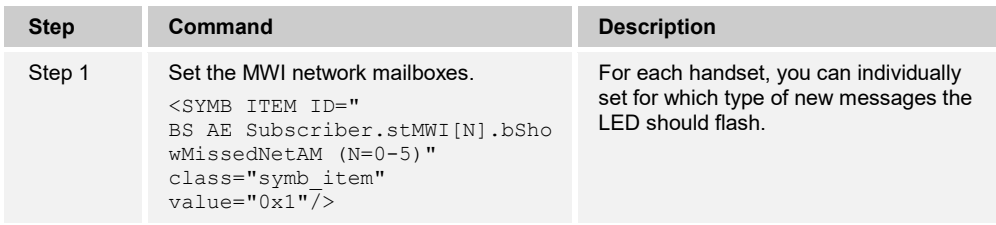

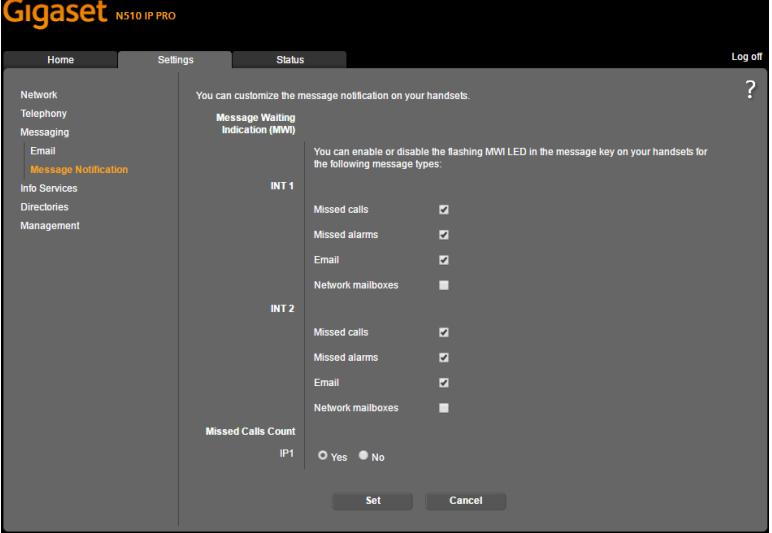

Browse to *Settings → Messaging → Message Notification.*

Figure 6 Gigaset IP DECT – Message Notification

<span id="page-26-1"></span>**BROADSOFT PARTNER CONFIGURATION GUIDE – GIGASET SINGLE CELL IP DECT 20-BD5522-00 ©2017 BROADSOFT INC. PAGE 27 OF 57**

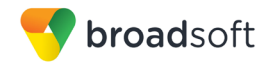

4.2.1.3 Device Language, Country Settings, and Ringtones

This section provides configuration instructions to configure a device to be used in the different countries.

1) Set the web interface language setting.

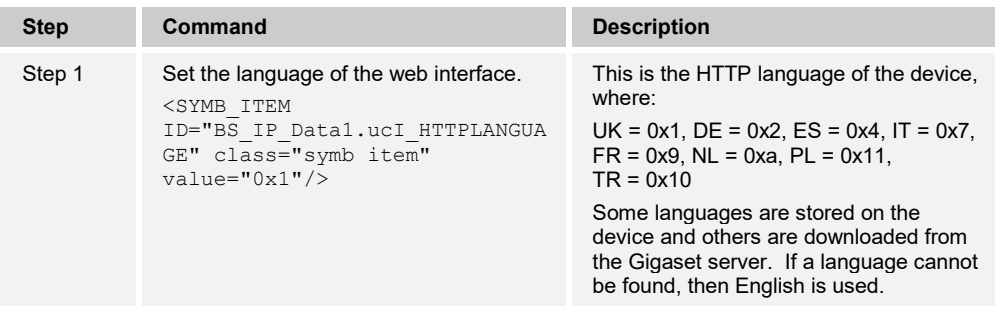

Browse to the web interface *Welcome* page.

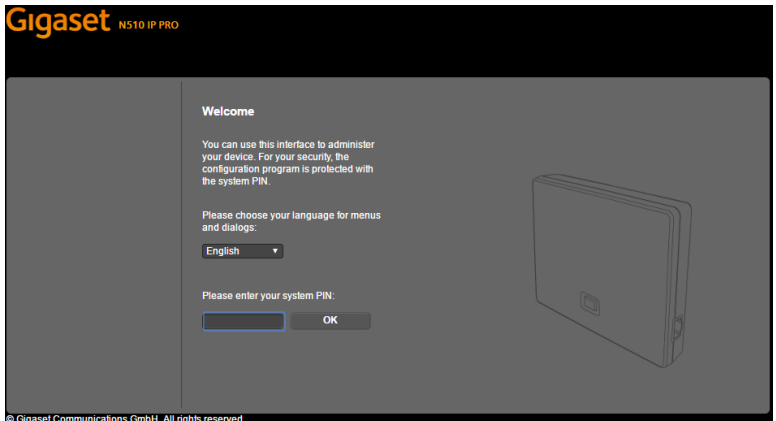

<span id="page-27-0"></span>Figure 7 Gigaset IP DECT – Welcome Page

1) Set the local settings.

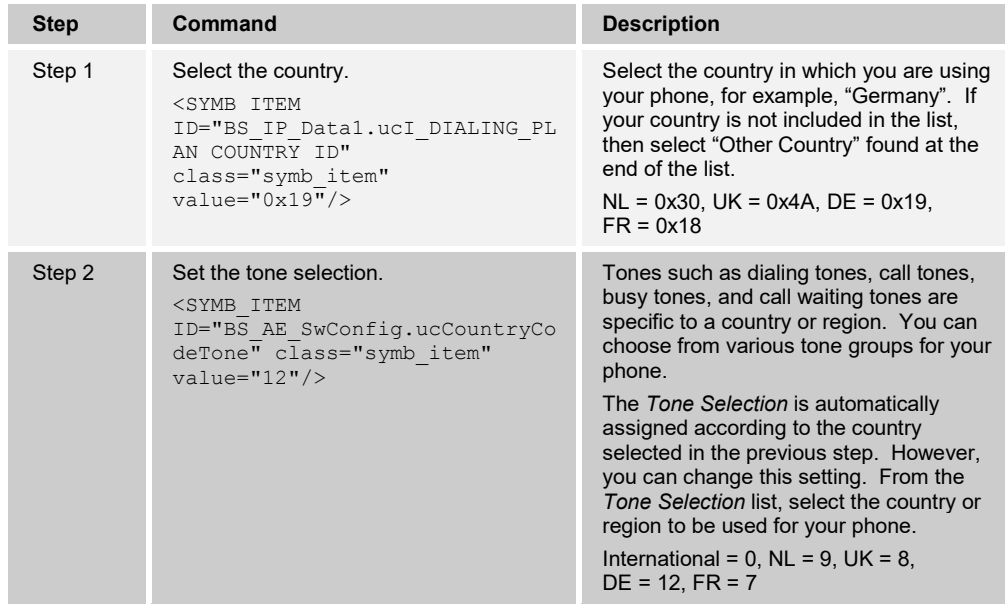

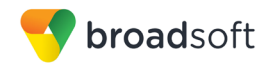

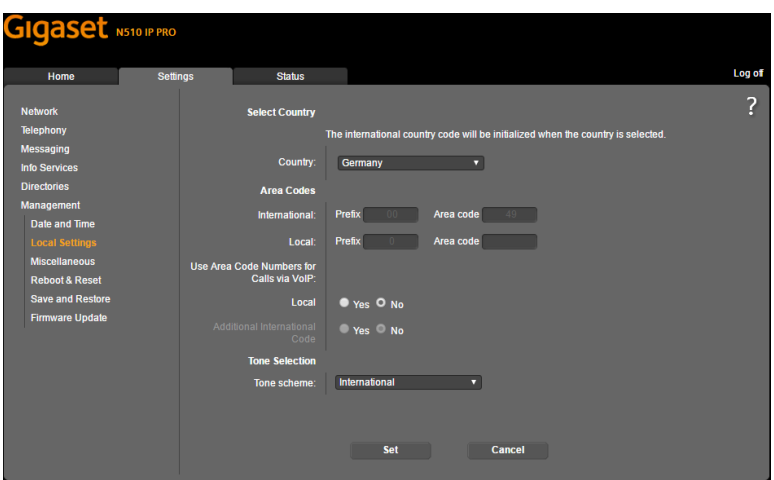

Browse to *Settings → Management → Local Settings*.

<span id="page-28-0"></span>Figure 8 Gigaset IP DECT – Local Settings

1) Set the date and time.

| <b>Step</b> | <b>Command</b>                                                                                                    | <b>Description</b>                                                                                                    |
|-------------|----------------------------------------------------------------------------------------------------|----------------------------------------------------------------------------------------------------|
| Step 1      | Set the time server.<br><symb item<br="">ID="BS IP Data1.aucS TIME NTP<br/>SERVER[0]" class="symb item"<br/>value='"europe.pool.ntp.org"'/<br/>&gt;</symb>             | Enter the Internet address or DNS name<br>of the time server from which the time<br>and date settings should be copied<br>(maximum 74 characters, 0-9, a-z, A-Z, -,<br>.). The time server "europe pool.ntp.org"<br>is set by default. However, you can<br>overwrite this setting.                       |
| Step 2      | Set the time zone.<br><symb item<br="">ID="BS IP Data1.uiI TIME TIMEZ<br/>ONE" class="symb item"<br/><math>value="0x1b"/&gt;</math></symb>                             | A list of the valid time zones appears.<br><b>Each time zone shows the deviation</b><br>between local time (not summer time)<br>and Greenwich Mean Time (GMT).<br>Select the appropriate time zone for the<br>location of the phone from the list.<br>$NL = 0x1b$ , UK = 0x1a, DE = 0x1b,<br>$FR = 0x1b$ |
| Step 3      | Set clock to adjust automatically.<br><symb ttem<br="">ID="BS IP Data1.ucB TIME USE A<br/>UTOMATIC DST"<br/>class="symb item"<br/><math>value="0x1"</math>/&gt;</symb> | Select "Yes" (default), if you want the<br>time to change automatically to summer<br>time or standard time when summer time<br>begins and ends respectively.<br>Select "No", if you do not want to<br>automatically change to summer time.                                                               |

Browse to *Settings → Management → Date and Time.*

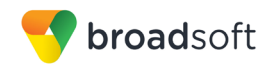

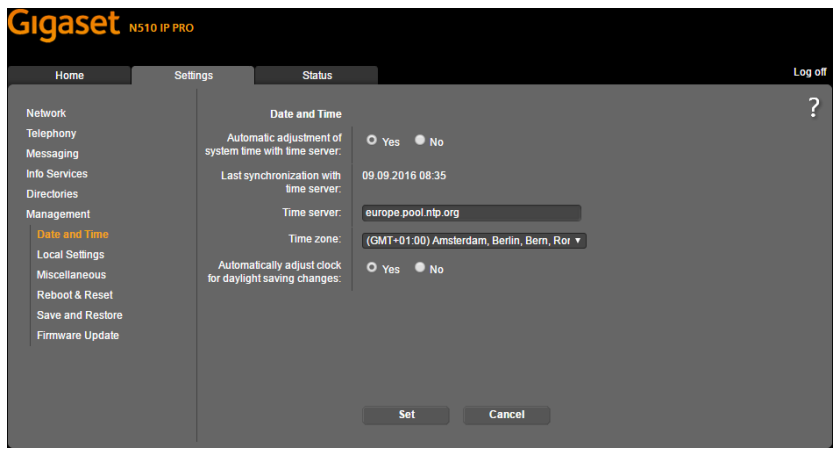

Figure 9 Gigaset IP DECT – Date and Time

# <span id="page-29-1"></span><span id="page-29-0"></span>**4.3 Redundancy Support**

This section identifies the device-specific redundancy related parameters. The Gigaset IP DECT Phones use the DNS SRV according to *RFC 3263* to locate SIP servers in case of redundancy.

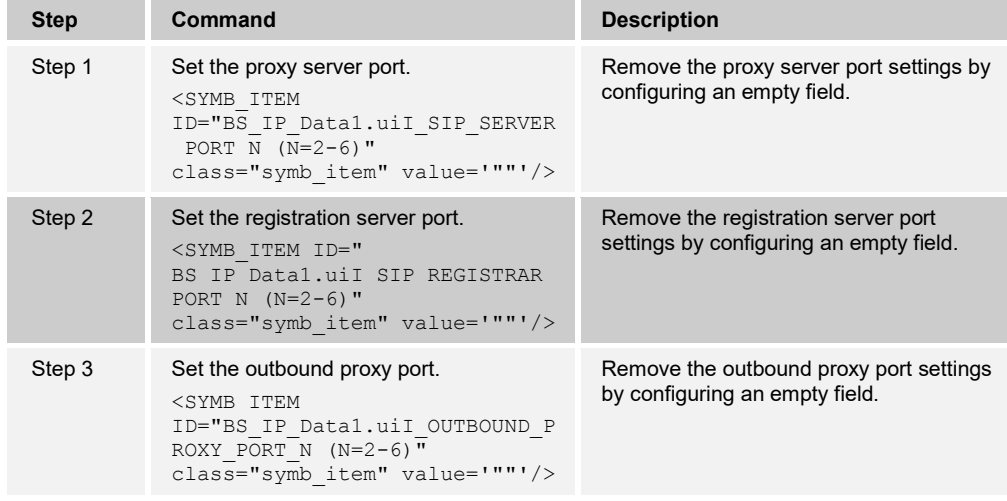

Browse to *Settings Management – Date and Time*.

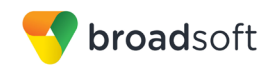

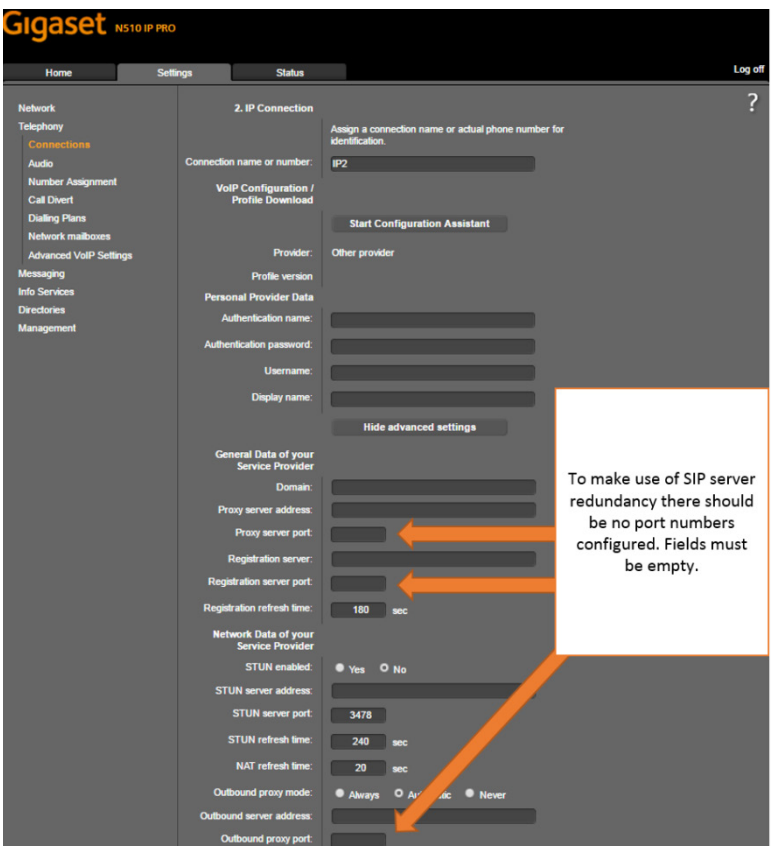

Figure 10 Gigaset IP DECT – DNS SRV

#### <span id="page-30-5"></span><span id="page-30-0"></span>**4.4 SIP Advanced Feature Configuration**

This section provides configuration instructions for advanced SIP features supported by the phone including but not limited to Shared Call Appearance, Busy Lamp Field, Feature Key Synchronization, Call Center, Emergency Call, Advice of Charge, Call Recording, and Security Classification.

#### <span id="page-30-1"></span>**4.4.1 Shared Call Appearance Configuration**

The Gigaset Single Cell IP DECT Phones do not support the Shared Call Appearance (SCA) feature.

4.4.1.1 Hybrid Key System Configuration

The Gigaset Single Cell IP DECT Phones do not support the Hybrid Key System feature.

#### <span id="page-30-2"></span>**4.4.2 Busy Lamp Field Configuration**

The Gigaset Single Cell IP DECT Phones do not support the Busy Lamp Field feature.

#### <span id="page-30-3"></span>**4.4.3 Feature Key Synchronization Configuration**

The Gigaset Single Cell IP DECT Phones do not support the Feature Key Synchronization feature.

#### <span id="page-30-4"></span>**4.4.4 Call Center Feature Configuration**

The Gigaset Single Cell IP DECT Phones do not support the Call Center feature.

**BROADSOFT PARTNER CONFIGURATION GUIDE – GIGASET SINGLE CELL IP DECT 20-BD5522-00 ©2017 BROADSOFT INC. PAGE 31 OF 57**

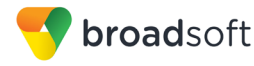

#### <span id="page-31-0"></span>**4.4.5 Call Recording Feature Configuration**

The Gigaset Single Cell IP DECT Phones do not support the Call Recording feature.

#### <span id="page-31-1"></span>**4.4.6 Security Classification Feature Configuration**

The Gigaset Single Cell IP DECT Phones do not support the Security Classification feature.

#### <span id="page-31-2"></span>**4.4.7 Emergency Call Configuration**

The Gigaset Single Cell IP DECT Phones do not support the Emergency Call feature

#### <span id="page-31-3"></span>**4.4.8 Advice of Charge Configuration**

The Gigaset Single Cell IP DECT Phones do not support the Advice of Charge feature.

#### <span id="page-31-4"></span>**4.4.9 Conference Event Configuration**

The Gigaset Single Cell IP DECT Phones do not support the Conference Event feature.

#### <span id="page-31-5"></span>**4.5 Xtended Services Interface Feature Configuration**

The Gigaset Single Cell IP DECT Phones do not support the Xtended Services Interface (Xsi) features.

#### <span id="page-31-6"></span>**4.6 Instant Message and Presence Configuration**

The Gigaset Single Cell IP DECT Phones do not support the Instant Message and Presence features.

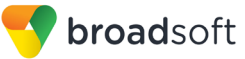

# <span id="page-32-0"></span>**5 Device Management**

The BroadWorks Device Management feature provides the capability to automate generation of device configuration files to support mass deployment of devices. This section identifies the device management capabilities supported by the Gigaset DECT Phone and the configuration steps required. For Device Management configuration details not covered here, see the *BroadWorks Device Management Configuration Guide*  [\[2\]](#page-56-4) and the *BroadWorks CPE Kit Usage Guide* [\[8\]](#page-56-5)*.*

#### <span id="page-32-1"></span>**5.1 Device Management Capabilities Supported**

The Gigaset DECT Phone has completed Device Management interoperability testing with BroadWorks using the *BroadWorks Device Management Interoperability Test Plan* [\[7\].](#page-56-6) The results are summarized in the following table.

The BroadWorks test plan is composed of packages, each covering distinct interoperability areas. Each package is composed of one or more test items, which in turn, are composed of one or more test cases. The test plan exercises the Device Management interface between the device and BroadWorks with the intent to ensure interoperability.

The *Supported* column in the following table identifies the Gigaset DECT Phone's support for each of the items covered in the test plan packages, with the following designations:

- Yes Test item is supported
- No Test item is not supported
- NA Test item is not applicable
- NT Test item was not tested
- No<sup>\*</sup> Test item is supported only in limited capacity and does not fully comply with BroadWorks requirements

Caveats and clarifications are identified in the *Comments* column.

**NOTE**: *DUT* in the following table refers to the *Device Under Test*, which in this case is the Gigaset DECT Phone.

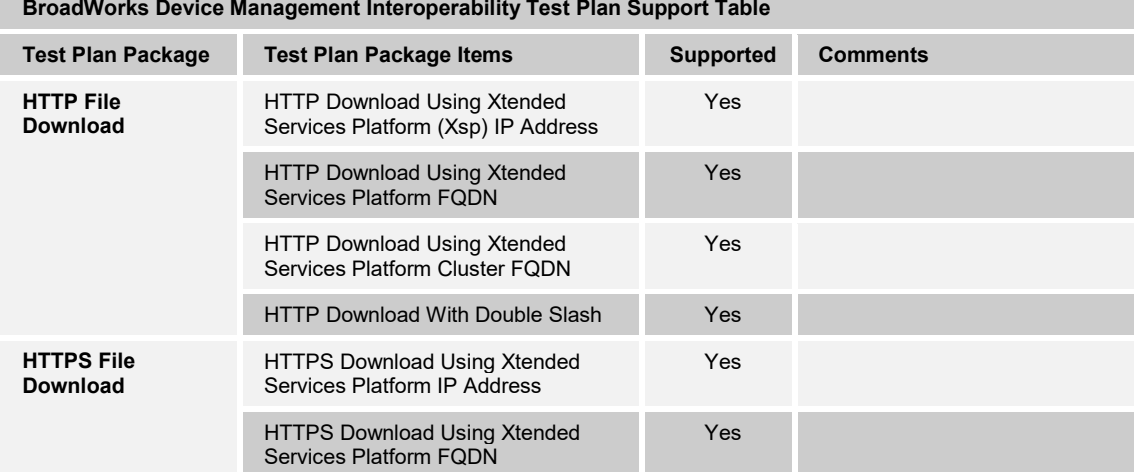

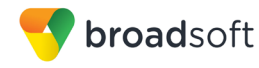

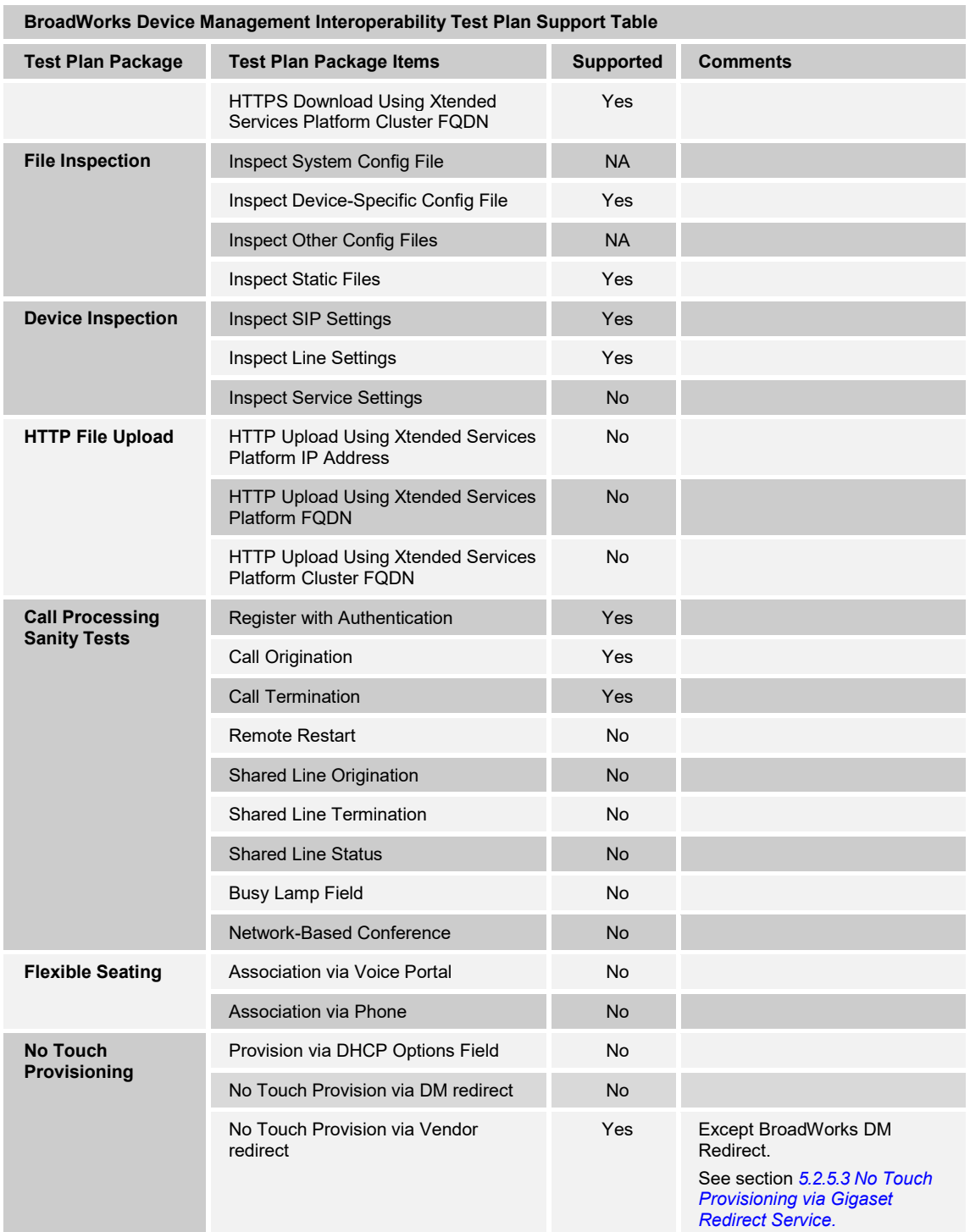

#### <span id="page-33-0"></span>**5.2 Device Management Configuration**

This section identifies the steps required to enable the Gigaset DECT Phone for device management. For Device Management configuration details not covered here, see the *BroadWorks Device Management Configuration Guide* [\[2\]](#page-56-4) and the *BroadWorks CPE Kit Usage Guide* [\[8\]](#page-56-5)*.*

**BROADSOFT PARTNER CONFIGURATION GUIDE – GIGASET SINGLE CELL IP DECT 20-BD5522-00 ©2017 BROADSOFT INC. PAGE 34 OF 57**

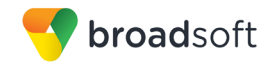

#### <span id="page-34-0"></span>**5.2.1 Configure BroadWorks Tags**

The template files in Device Management use tags to represent the data stored on BroadWorks. When a configuration changes for a user, Device Management parses the template files and replaces the Device Management tags with the associated data stored on BroadWorks. There are default tags defined in the Device Management software and there are custom tags that the service provider can create/define via the web portal for use by Device Management. There are two types of custom tags that can be defined: system-default tags are common to all phones on the system; device type-specific tags are common to Gigaset DECT phone models only.

The Gigaset DECT Phone makes use of dynamic tags, which may be configured by a BroadWorks administrator as either system default or device type-specific tags. This section identifies the required tags.

#### <span id="page-34-1"></span>5.2.1.1 Create System Default Tags

ı

Browse to *System* → *Resources → Device Management Tag Sets* and select the *System Default* tag set. Add the system default tags in the following table if they do not already exist.

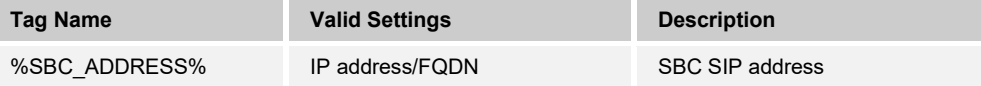

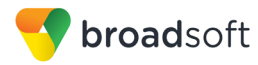

#### **Example System Default Tag Settings**

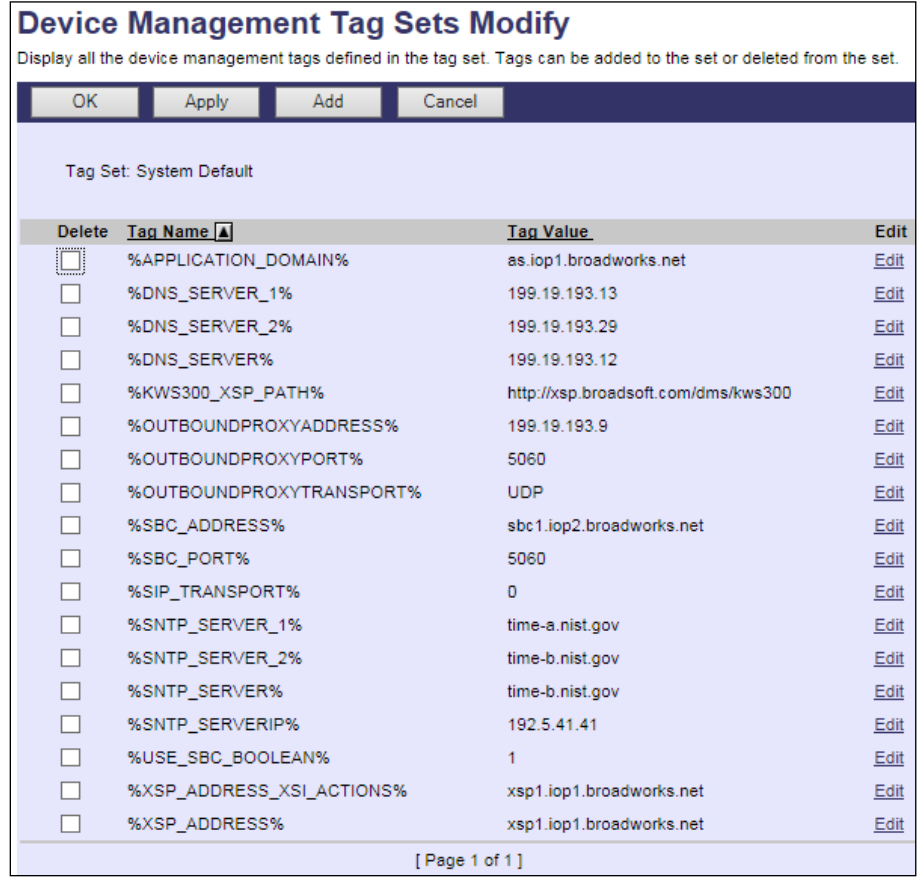

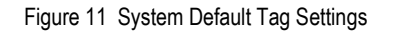

<span id="page-35-0"></span>5.2.1.2 Create Device Type-Specific Tags

Browse to *System → Resources → Device Management Tag Sets* and select *Add* to add a new tag set. Configure the tag set name using the device name appended by Tags: *Gigaset-DECT-Tags*. Add the device type-specific tags in the following table to the device tag set. If the tag set already exists, make sure the tags are defined in the following table.

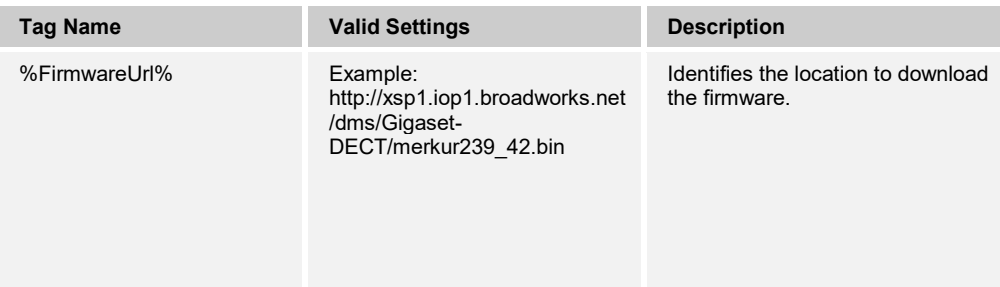

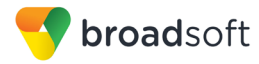

#### **Example Device Type-specific Tag Settings**

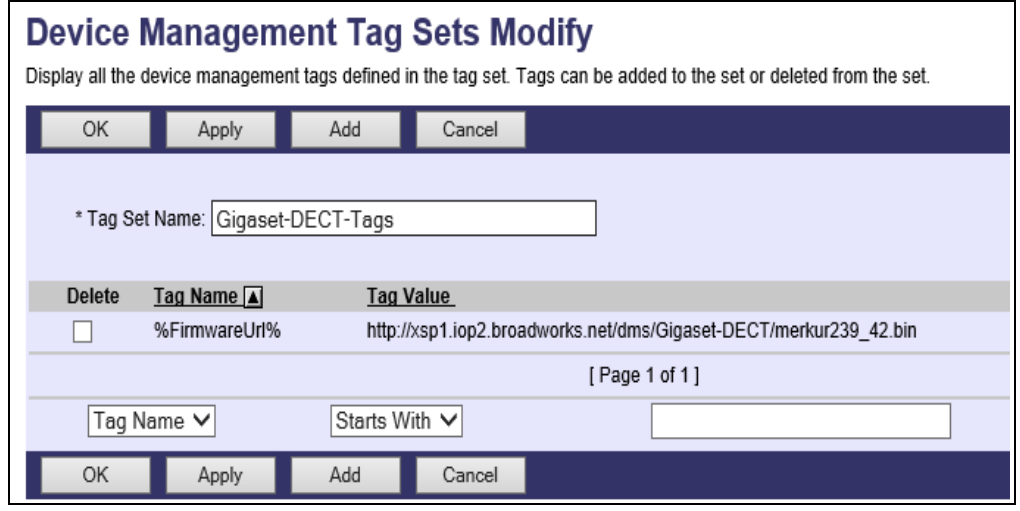

Figure 12 Device Type-specific Tag Settings

#### <span id="page-36-1"></span><span id="page-36-0"></span>**5.2.2 Configure BroadWorks Device Profile Type**

The device profile type is a system-level structure that defines how the device interfaces with BroadWorks. It also identifies the default configuration files and other files, such as firmware, which are required for the device to operate correctly. The device profile type is created by the system administrator. Group administrators use the device profile type to create a device profile. The device profile is an instance of the device profile type that is associated with a physical device.

There are two BroadWorks device profile configuration methods described: import and manual. The import method takes a DTAF as input and builds the BroadWorks device profile type(s) automatically. The manual method takes the administrator through the steps to manually add and configure the device profile type(s).

The import method should be used if all of the following prerequisites are met:

- The BroadWorks Release is 17.0 or later.
- The device profile type(s) being imported do not already exist on the system. (If either a previous import or manual configuration was done, then the import fails.)
- There is a DTAF file available for import with a BroadWorks release level that is the same as or prior to the release to which it is being imported. If the DTAF file is at a release level later than the release being imported to, then the import can fail.

Otherwise, use the manual method.

For more detailed instructions, see the *BroadWorks CPE Kit Usage Guide* [\[8\]](#page-56-5) and the **BroadWorks Device Management Configuration Guide [\[2\].](#page-56-4)** 

#### <span id="page-36-2"></span>5.2.2.1 Configuration Method 1: Import

This section identifies the steps necessary to make use of the Device Management import feature to configure BroadWorks to add the Gigaset DECT Phone as a Device Management-enabled device type. Also, see the *BroadWorks CPE Kit Usage Guide* [\[8\]](#page-56-5)*.*

Download the Gigaset DECT Phone CPE kit from BroadSoft Xchange at [xchange.broadsoft.com.](http://xchange.broadsoft.com/php/xchange/) Extract the DTAF file(s) from the CPE kit. These are the import files. Repeat the following steps for each model you wish to import.

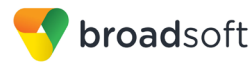

- 1. Log in to BroadWorks as an administrator.
- 2. Browse to *System → Resources → Identity/Device Profile Types* and then click **Import**.
- 3. Select *Browse* to find the extracted DTAF file for the model and then click **OK** to start the import.

After the import finishes, complete the following post-import configuration steps:

- 4. Browse to *System → Resources → Identity/Device Profile Types.*
- 5. Perform a search to find the imported Gigaset device profile type, Gigaset-DECT.
- 6. Browse to the *Profile* page and change the Device Management Device Access FQDN to your Xtended Services Platform (Xsp) or Xtended Services Platform cluster address.

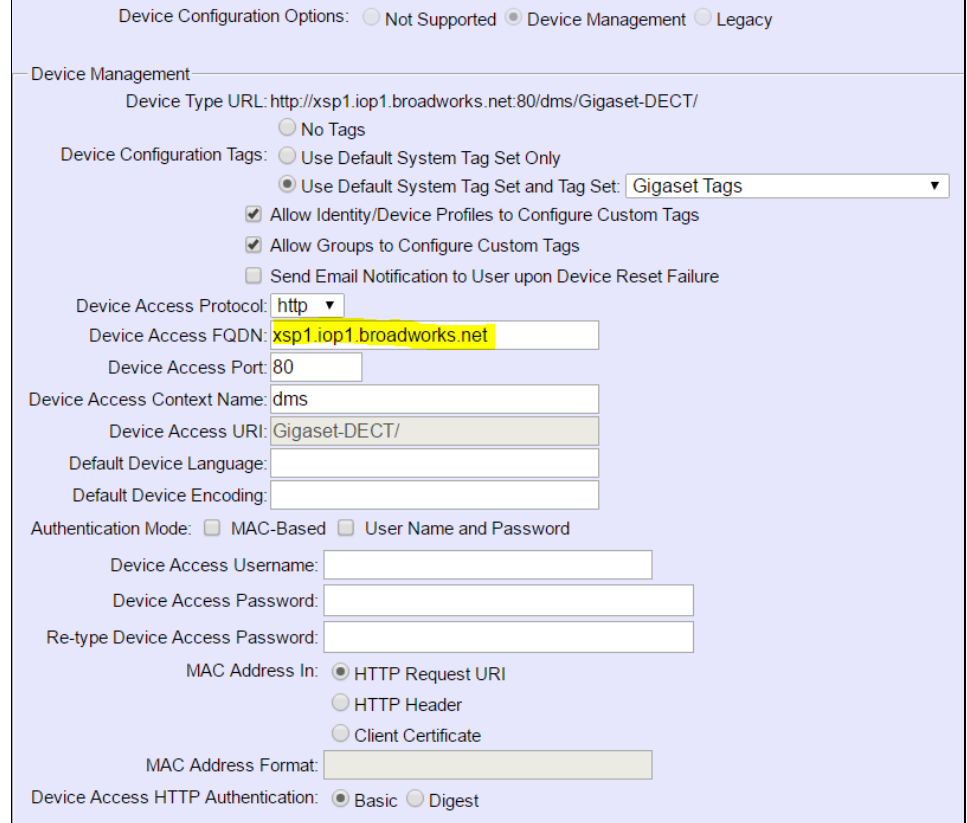

<span id="page-37-0"></span>Figure 13 Device Access FQDN

7. Click the **Files and Authentication** link and then select the option to rebuild all the system files.

Firmware files must be obtained from Gigaset. These files are not included in the import. Complete the steps in section *[5.2.2.2.2](#page-38-0) [Define Device Profile Type Files](#page-38-0)* to define the static firmware files and to upload the firmware.

**NOTE**: The non-firmware static files in section *[5.2.2.2.2](#page-38-0) [Define Device Profile Type Files](#page-38-0)* are normally included in the import.

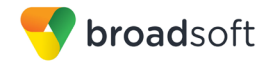

- 8. After importing the DTAFs, restart the Application Server to load the *TimeZoneAlias* files.
- 9. Update the device profile type language setting according to instructions provided in section *[5.2.2.2.4](#page-42-0) [Language Mapping](#page-42-0)*.
- 5.2.2.2 Configuration Method 2: Manual

This section identifies the basic steps necessary for an administrator to manually configure BroadWorks to add the Gigaset DECT Phone as a Device Management-enabled device type. This method should not be used except in special cases as described in the opening to section *[5.2.2](#page-36-0) [Configure BroadWorks Device Profile Type](#page-36-0)*.

For more detailed instructions on the manual configuration, see the *BroadWorks CPE Kit Usage Guide* [\[8\]](#page-56-5) and the *BroadWorks Device Management Configuration Guide* [\[2\].](#page-56-4)

The steps in this section can also be followed to update previously imported or configured device profile type(s) with new configuration files and firmware.

If there are DTAFs for more than one device model, these steps must be completed for each model.

*5.2.2.2.1 Create or Modify Device Profile Type*

This section identifies the BroadWorks device profile type settings relevant to Device Management for the Gigaset DECT Phone.

Browse to *System → Resources → Identity/Device Profile Types* and perform a search to find the Gigaset DECT device profile type(s) created in section *[3.1](#page-15-1) [BroadWorks Device](#page-15-1)  [Profile Type Configuration](#page-15-1)* or add the device profile type for each model using the settings from section *[3.1](#page-15-1) [BroadWorks Device Profile Type Configuration](#page-15-1)* if they do not exist.

Configure the device profile type *Signaling Address Type*, *Standard* and *Advanced* options settings to match the settings in section *[3.1](#page-15-1) [BroadWorks Device Profile Type](#page-15-1)  [Configuration](#page-15-1)*.

Configure the device profile type *Device Management* options as shown in section *[5.2.2.1](#page-36-2) [Configuration Method 1: Import](#page-36-2)*.

The following subsections identify the required settings specific to Device Management.

#### <span id="page-38-0"></span>*5.2.2.2.2 Define Device Profile Type Files*

This section describes the BroadWorks Device Management configuration necessary to identify the configuration files and other files that the Gigaset DECT Phone downloads.

Configuration templates, firmware, and other files the Gigaset DECT Phone uses must be uploaded to BroadWorks. Download the Gigaset DECT Phone CPE kit from BroadSoft Xchange a[t xchange.broadsoft.com.](http://xchange.broadsoft.com/php/xchange/) Extract the configuration files from the *Configuration Files* folder of CPE kit. Obtain the firmware files directly from Gigaset.

The following table identifies the Gigaset DECT Phone configuration files distributed with the CPE kit.

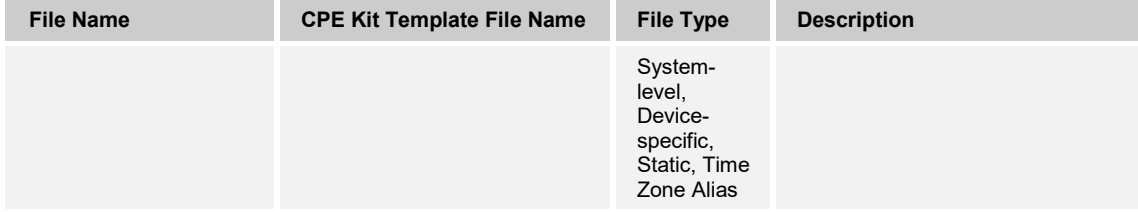

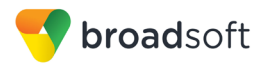

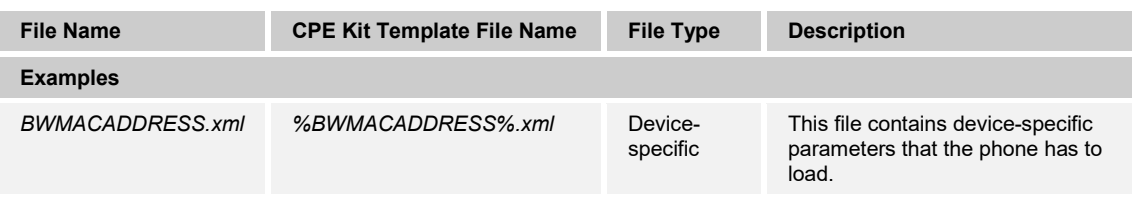

The following table identifies other files that the Gigaset DECT Phone downloads from the server or uploads to the server. These files are not provided in the CPE kit and must be obtained from Gigaset.

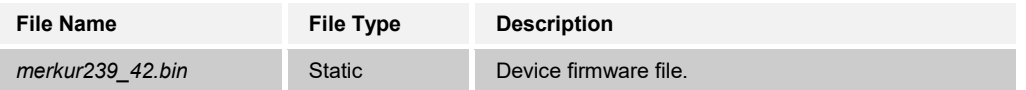

Browse to *System → Resources → Identity/Device Profile Types → Files and Authentication* to add the files as described in the following subsections.

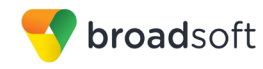

#### *5.2.2.2.2.1 Device-Specific File*

This section identifies the device-specific files used by Gigaset DECT and provides instructions for defining the files and uploading for Device Management.

Each Gigaset DECT phone downloads a phone-specific file based on the phone's MAC address using the following file name format:

■ <mac-address>.xml

**Identity/Device Profile Type File Modify** 

Add the <mac-address>.xml file to the device profile type with the settings shown in *[Figure](#page-40-0)  [14 <mac-address>.cfg Settings.](#page-40-0)*

After creating the device profile type file, upload <mac-address>.xml extracted from the CPE kit. Use the **Browse** button on the file definition screen. Be sure to click **Apply** after uploading the file.

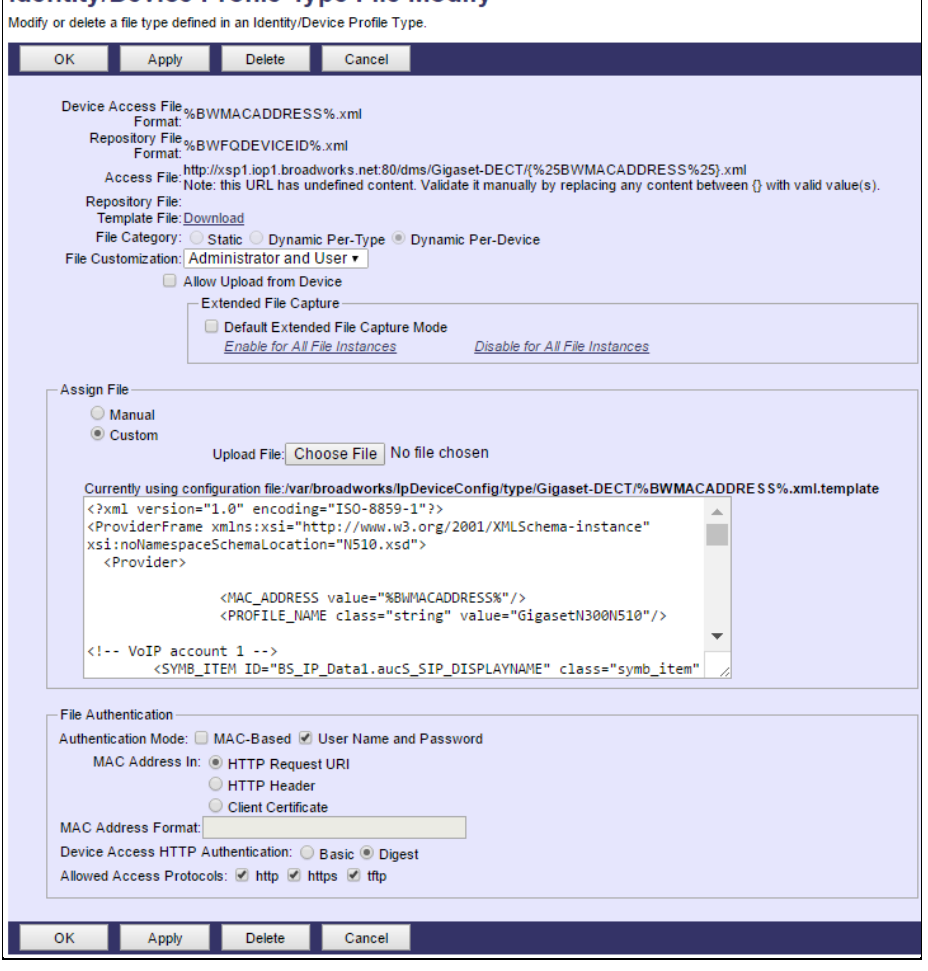

Figure 14 <mac-address>.cfg Settings

#### <span id="page-40-0"></span>*5.2.2.2.2.2 Static Files*

Static files are files such as firmware and media files that are not configurable and/or do not make use of the dynamic BroadWorks Device Management tags. The Gigaset DECT phones requires the following static files:

■ merkur239\_42.bin

**BROADSOFT PARTNER CONFIGURATION GUIDE – GIGASET SINGLE CELL IP DECT 20-BD5522-00 ©2017 BROADSOFT INC. PAGE 41 OF 57**

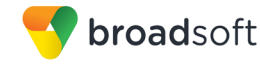

Add the static file to the device profile type with the settings shown in *[Figure 15 Static File](#page-41-0)  [Settings](#page-41-0)*.

After creating the device profile type file, upload *static files (*extracted from the CPE kit and obtained from Gigaset). Use the **Browse** button on the file definition screen. Be sure to click **Apply** after uploading the file.

# **Identity/Device Profile Type File Modify**

Modify or delete a file type defined in an Identity/Device Profile Type.

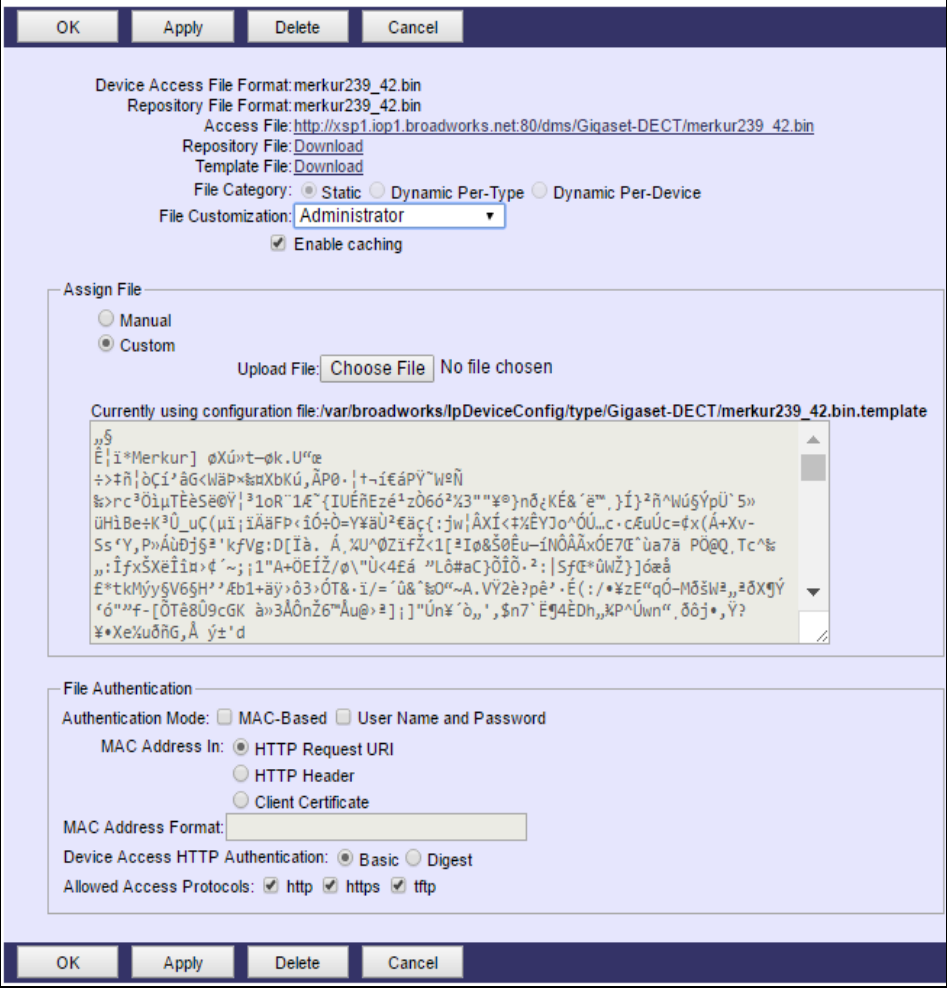

Figure 15 Static File Settings

#### <span id="page-41-0"></span>*5.2.2.2.3 Time Zone Mapping*

The CPE kit contains a time zone properties file for each device model. This file maps the BroadWorks user's time zone settings to the device's time zone settings.

This time zone mapping file must be added to the */usr/local/broadworks/bw\_base/conf/dms* directory on the Application Server using the following file name format: *TimeZoneAliasLabels\_<Device\_Type\_Name>.properties*.

For example, if the device type name is *Gigaset-DECT,* the time zone mapping file name must be *TimeZoneAliasLabels\_ Gigaset-DECT.properties*. A space in the device name must be converted to a "+" in the file name.

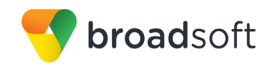

The following is an example of the file contents:

US\_HAWAII=0x2 US\_ALASKA=0x3 CANADA\_PACIFIC\_TIME=0x4 MEXICO\_PACIFIC\_TIME=0x4 US\_PACIFIC\_TIME=0x4 US\_ARIZONA=0x5 CANADA\_MOUNTAIN\_TIME=0x7 MEXICO\_MOUNTAIN\_TIME=0x7 US MOUNTAIN TIME=0x7 CANADA\_CENTRAL\_TIME=0x9 US\_CENTRAL\_TIME=0x8 US\_INDIANA=0xe CANADA\_EASTERN\_TIME=0xd US\_EASTERN\_TIME=0xf CANADA\_ALTANTIC\_TIME=0xf CANADA\_NEWFOUNDLAND=0x12 VENEZUELA\_TIME=0xf CHILE\_TIME=0xf ARGENTINA\_TIME=0x14 GREENWICH\_MEAN\_TIME=0x1a CENTRAL\_EUROPEAN\_TIME=0x1d EASTERN\_EUROPEAN\_TIME=0x24 EAST\_AFRICAN\_TIME=0x29 IRAN\_TIME=0x2a AZERBAIJAN\_TIME=0x2c AFGHANISTAN\_TIME=0x2d PAKISTAN\_TIME=0x2f INDIA\_TIME=0x30 EASTERN\_KAZAKHSTAN\_TIME=0x32 MYANMAR\_TIME=0x35 THAILAND\_TIME=0x36 CHINA\_TIME=0x38 JAPAN\_TIME=0x3d AUSTRALIAN\_CENTRAL\_STANDARD\_TIME=0x40 AUSTRALIAN\_EASTERN\_STANDARD\_TIME=0x43 NEWZEALAND\_TIME=0x48

You must restart the Application Server for the *TimeZoneAlias* files to be picked up by the system.

#### <span id="page-42-0"></span>*5.2.2.2.4 Language Mapping*

To enable Device Management control of the phone language, the languages defined on the BroadWorks Application Server must be mapped to the Gigaset DECT language files. To perform the mapping, select the Gigaset DECT device profile type and then select the *Languages* link. The defined BroadWorks languages are listed in a table. If languages other than English do not appear, they have not been defined. The supported languages and required mapping are as follows.

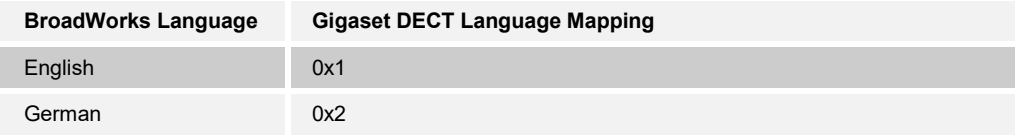

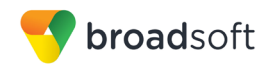

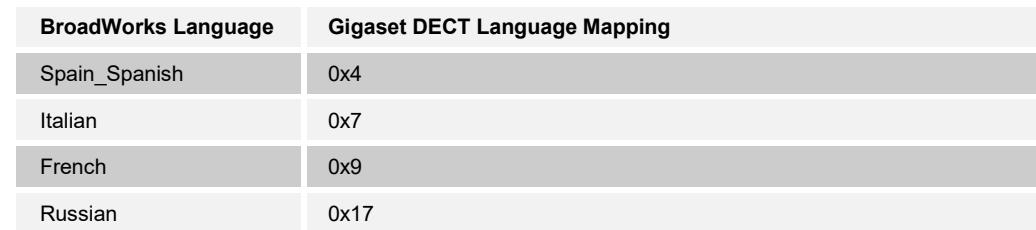

Example language mapping:

# **Identity/Device Profile Type Languages**

Map BroadWorks languages to languages used by the Identity/Device Profile Type.

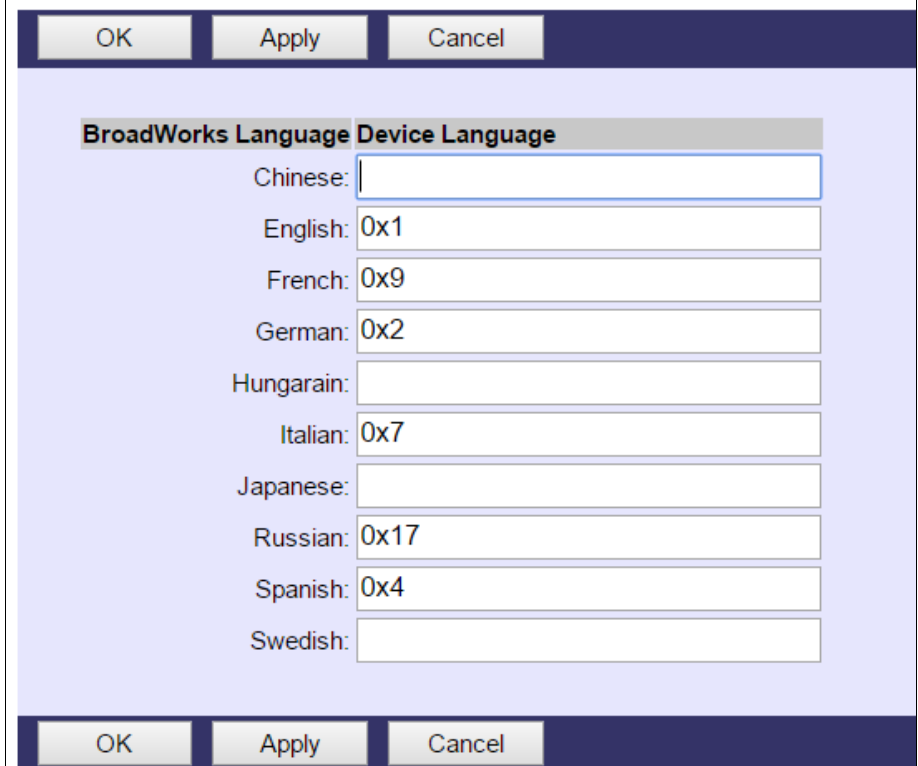

<span id="page-43-0"></span>Figure 16 Language Mapping

The language applied to an individual phone is determined by the language defined for the first SIP user on the *BroadWorks User's Profile* page.

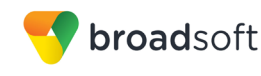

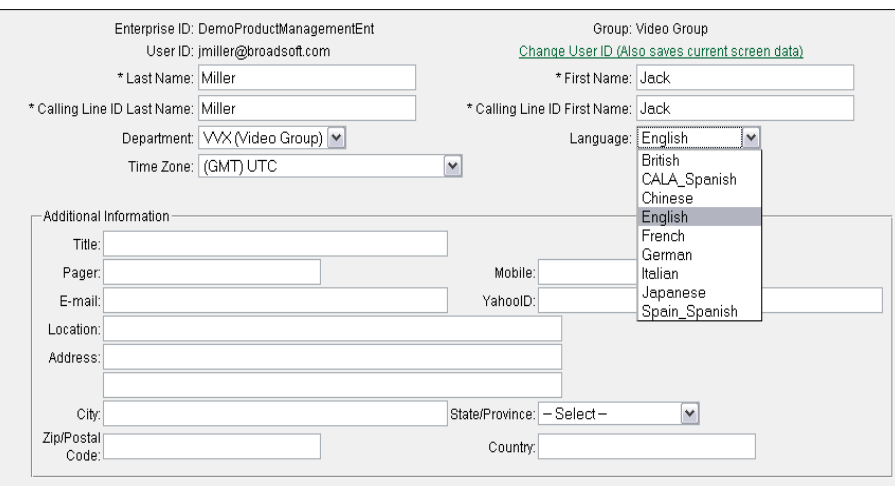

Figure 17 BroadWorks User Language Definition

#### <span id="page-44-1"></span><span id="page-44-0"></span>**5.2.3 Create Device Profile Instance**

The previous sections defined the device profile type such that the system is ready to mass deploy device profiles. A device profile is an instance of the device profile type and defines the BroadWorks interface to an individual Gigaset DECT Phone device.

Browse to the BroadWorks *<group> → Resources → Identity/Device Profiles* page and then select **Add** to add a new Gigaset DECT device profile. Configure the device profile as shown in the *[Figure 18 Device Profile Instance](#page-45-1)* example.

The *Use Custom Credentials* option must be selected. Set the Device Access User Name and Password to the username and password the device uses for file download.

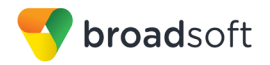

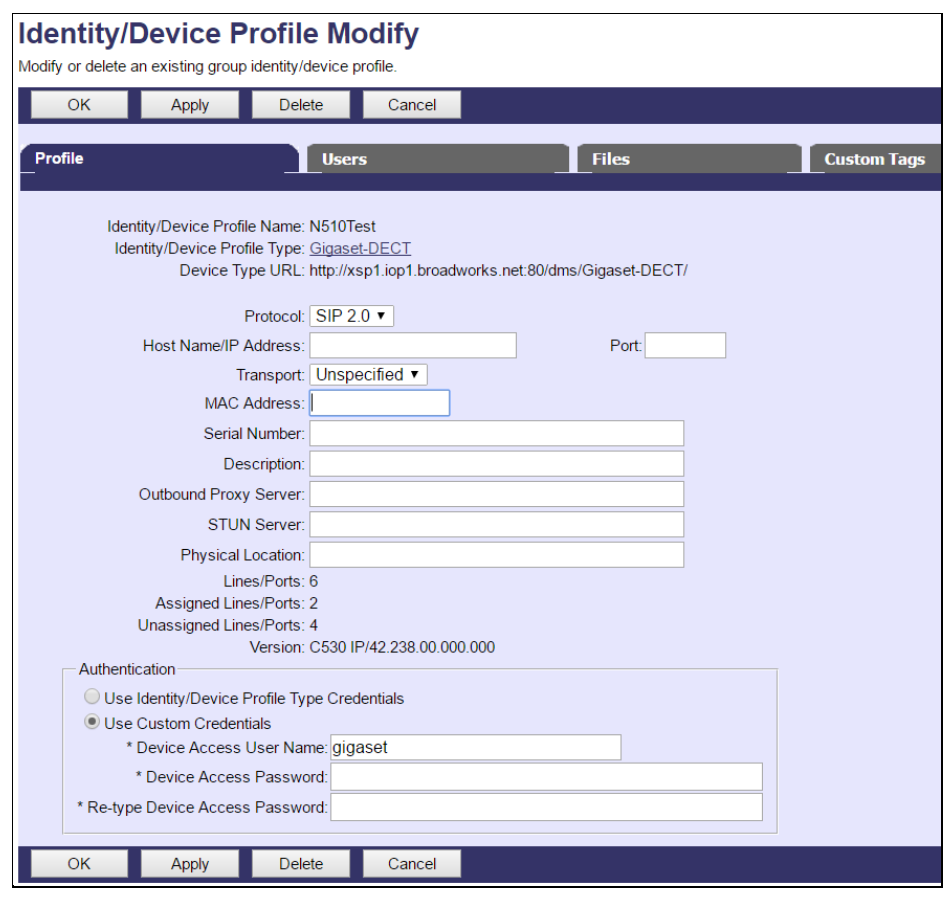

Figure 18 Device Profile Instance

#### <span id="page-45-1"></span><span id="page-45-0"></span>**5.2.4 Configure BroadWorks User**

Configure the user with the desired BroadWorks configuration and services. Any services that require a specific configuration on the device are managed via Device Management and are defined in the device configuration files, if the template files are created with the correct Device Management tags.

The device profile created in the previous section must be assigned to the BroadWorks user. Assigning the device profile to the user automatically causes the Device Management feature to generate the device configuration files for this user's device.

To assign the device profile to the user, browse to the BroadWorks *<user> → Addresses.*  Customize Tags

This section identifies custom tags used by the Gigaset DECT that may need to be customized at the group or device profile. Customizing a tag at the group level overrides the setting on the device profile type for the device profiles created within the group. Customizing a tag at the device profile level overrides the setting at the device profile type and/or group level for the individual device profile.

#### 5.2.4.1 SBC Address Customization for Edge Device

In many deployments, an edge device, such as an enterprise SBC or application layer gateway, is deployed on the enterprise edge. The edge device's SIP server or outbound proxy setting is configured with the service provider's SBC IP address or FQDN. If there is no edge device, the following customization does not apply.

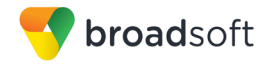

To integrate the edge device with Device Management, the SBC address tag (%SBC\_ADDRESS%) defined in section *[5.2.1.1](#page-34-1) [Create System Default Tags](#page-34-1)* must be overridden at the group level with the LAN address of the edge device. To do so, perform that following steps.

- 1. At the *Group → Utilities → Configure Device* page, select the Gigaset DECT device profile (for example, Gigaset-DECT).
- 2. Click on the *Custom Tags* tab.
- 3. Click **Add**.
- 4. For the tag, enter "SBC\_ADDRESS".
- 5. For the value, enter the edge device LAN IP address.
- 6. To save the tag data, click **OK**.

Repeat these steps for each <partner name> model provisioned in the group.

#### <span id="page-46-0"></span>**5.2.5 Configure Gigaset DECT Phone**

This section describes the steps necessary to configure the Gigaset DECT to integrate with BroadWorks Device Management.

The phone must be configured with the Device Management URL and authentication user name and password. This configuration can be done as described in the following sections:

- *[5.2.5.1](#page-46-2) [Manual Provisioning](#page-46-2)*
- *[5.2.5.2](#page-48-2) [No Touch Provisioning via BroadWorks Device Management](#page-48-2)*
- *[5.2.5.3](#page-48-1) [No Touch Provisioning via Gigaset Redirect Service](#page-48-1)*

#### <span id="page-46-2"></span>5.2.5.1 Manual Provisioning

Log in to the web user interface for the Gigaset DECT Phone (https://<phone-ipaddress>).

#### **Example Login (Default PIN is "0000")**

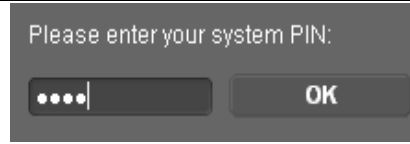

<span id="page-46-1"></span>Figure 19 Login Screen

Go to the *Settings* → *Network* → *Security* web page and set the following:

**HTTP** digest:

username – BroadWorks Device Access User Name (Example: gigaset; username the same as in chapter 5.2.3)

password – BroadWorks Device Access Password (Example: 123456; password the same as in chapter 5.2.3)

After all parameters are entered, click the **Set** button.

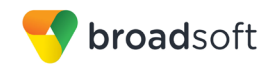

**Example Security web page**

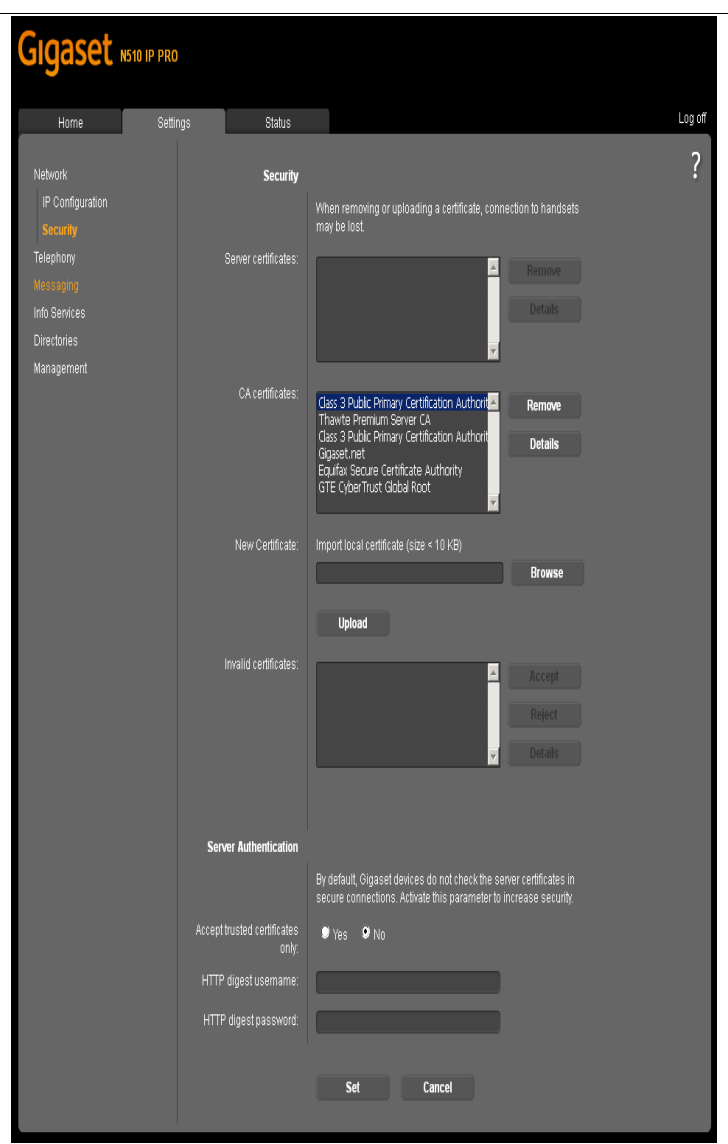

<span id="page-47-0"></span>Figure 20 Security Screen

Go to the *Settings* → *Management* → *Firmware Update* web page and set the following:

■ Configuration file (URL) – Device Management server (Xtended Services Platform) device address URL

(Example: http(s)://xsp1.broadworks.net/dms/Gigaset-DECT/<MAC-address>.xml) After all parameters are entered, click the **Set** button.

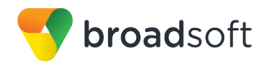

**Example Firmware Update web page**

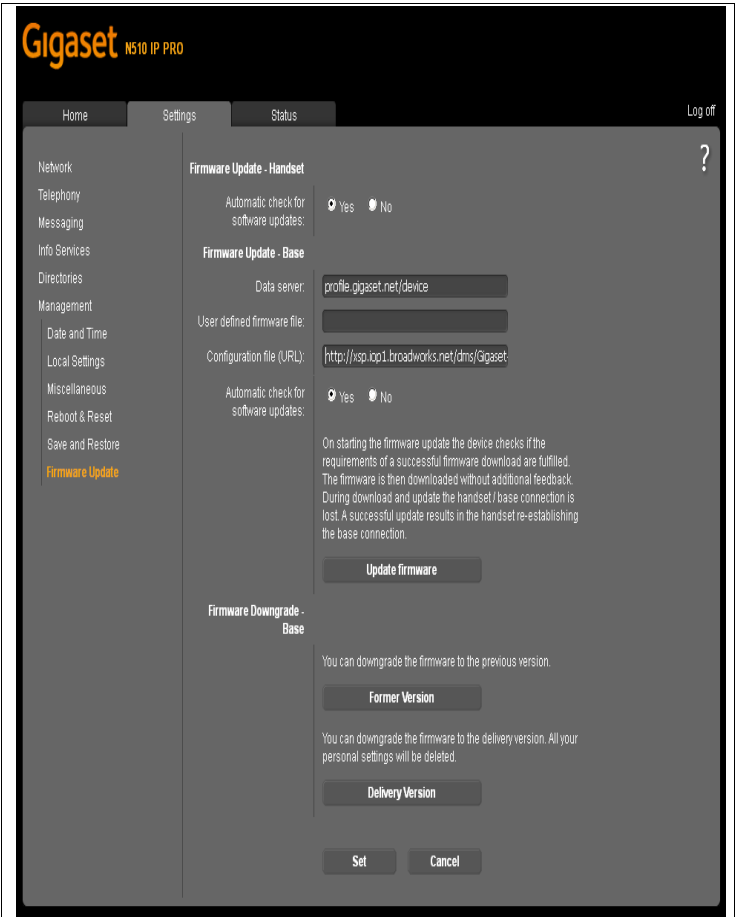

<span id="page-48-0"></span>Figure 21 Firmware Update Screen

Restart the phone to force the phone to download the Device Management configuration files and firmware.

Allow the phone to reboot and retrieve the new configuration parameters from Device Management.

<span id="page-48-2"></span>5.2.5.2 No Touch Provisioning via BroadWorks Device Management

The Gigaset Single Cell IP DECT Phones do not support the No Touch provisioning via BroadWorks DM redirect.

<span id="page-48-1"></span>5.2.5.3 No Touch Provisioning via Gigaset Redirect Service

Gigaset Device Management Redirect is a web redirect service hosted by Gigaset. It works in conjunction with the BroadWorks Device Management Redirect. Hence, prior to device deployment, the administrator is required to log in to Gigaset's web portal to associate each device based on the MAC address to the default BroadWorks Device Management URL. At boot time, the Gigaset DECT phones automatically queries the Gigaset Device Management Redirect service for the associated BroadWorks URL. The Gigaset DECT phone finally completes the provisioning process as detailed in the previous section. For more information about the Gigaset Device Management Redirect service, go t[o http://wiki.gigasetpro.com](http://wiki.gigasetpro.com/)

**NOTE:** If a secured (HTTPS) connection is required, then use https instead of http in URL. Certificates are downloaded and installed automatically.

# <span id="page-49-0"></span>**5.3 Upgrade from Previous CPE Kits**

The previous configuration sections are primarily structured around importing or manually configuring the Gigaset DECT device profile types for the first time. Many of the steps are unnecessary when upgrading to a new firmware release or CPE kit version.

For general instructions on upgrading, see the *BroadWorks CPE Kit Usage Guide* [\[8\].](#page-56-5)

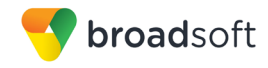

# <span id="page-50-0"></span>**Appendix A: Reference Gigaset DECT Configuration Files**

The following is a reference configuration for the Gigaset DECT configured for use with BroadWorks.

**Device-specific File: <device-specific configuration file name>**

**NOTE**: This is an example file and it should be used for reference only.

```
<?xml version="1.0" encoding="ISO-8859-1"?>
<ProviderFrame xmlns:xsi="http://www.w3.org/2001/XMLSchema-instance" 
xsi:noNamespaceSchemaLocation="N510.xsd">
  <Provider>
           <MAC_ADDRESS value="%BWMACADDRESS%"/>
           <PROFILE_NAME class="string" value="GigasetN300N510"/>
\langle !-- VoIP account 1 -->
    <SYMB_ITEM ID="BS_IP_Data1.aucS_SIP_DISPLAYNAME" class="symb_item" 
value='"%BWFIRSTNAME-1% %BWLASTNAME-1%"'/>
   <SYMB_ITEM ID="BS_IP_Data3.aucS_SIP_LOGIN_ID" class="symb_item" 
value='"%BWAUTHUSER-1%"'/>
    <SYMB_ITEM ID="BS_IP_Data1.aucS_SIP_PASSWORD" class="symb_item" 
value='"%BWAUTHPASSWORD-1%"'/>
    <SYMB_ITEM ID="BS_IP_Data1.aucS_SIP_USER_ID" class="symb_item" 
value='"%BWLINEPORT-1%"'/>
    <SYMB_ITEM ID="BS_IP_Data1.aucS_SIP_DOMAIN" class="symb_item" 
value='"%BWSERVERADDRESS%"'/>
    <SYMB_ITEM ID="BS_IP_Data1.aucS_SIP_SERVER" class="symb_item" 
value='"%BWSERVERADDRESS%"'/>
    <SYMB_ITEM ID="BS_IP_Data1.aucS_SIP_REGISTRAR" class="symb_item" 
value='"%BWSERVERADDRESS%"'/>
    <SYMB_ITEM ID="BS_IP_Data1.aucS_STUN_SERVER" class="symb_item" 
value="=""<SYMB_ITEM ID="BS_IP_Data1.aucS_SIP_PROVIDER_NAME" class="symb_item" 
value='""'/>
    <SYMB_ITEM ID="BS_IP_Data1.uiI_SIP_SERVER_PORT" class="symb_item" 
value="0x13c4"/>
    <SYMB_ITEM ID="BS_IP_Data1.uiI_SIP_REGISTRAR_PORT" class="symb_item" 
value="0x13c4"/>
    <SYMB_ITEM ID="BS_IP_Data1.ucB_SIP_USE_STUN" class="symb_item" 
value="0x0"/>
    <SYMB_ITEM ID="BS_IP_Data1.uiI_STUN_SERVER_PORT" class="symb_item" 
value="0xd96"/>
    <SYMB_ITEM ID="BS_IP_Data1.ucI_OUTBOUND_PROXY_MODE" 
class="symb_item" value="0x0"/>
    <SYMB_ITEM ID="BS_IP_Data1.aucS_OUTBOUND_PROXY" class="symb_item" 
value='"%SBC_ADDRESS%"'/>
    <SYMB_ITEM ID="BS_IP_Data1.uiI_OUTBOUND_PROXY_PORT" 
class="symb_item" value="0x13c4"/>
    <SYMB_ITEM ID="BS_IP_Data1.uiI_RE_REGISTRATION_TIMER" 
class="symb_item" value="0xb4"/>
    <SYMB_ITEM ID="BS_IP_Data1.uiI_RE_STUN_TIMER" class="symb_item" 
value="0xf0"/>
    <SYMB_ITEM ID="BS_IP_Data1.ucB_SIP_ACCOUNT_IS_ACTIVE_1" 
class="symb_item" value="0x%BWLINE-BINARY-1%"/>
\langle !-- VoIP account 2 -->
```

```
<SYMB_ITEM ID="BS_IP_Data1.aucS_SIP_DISPLAYNAME_2" class="symb_item" 
value='"%BWFIRSTNAME-2% %BWLASTNAME-2%"'/>
    <SYMB_ITEM ID="BS_IP_Data3.aucS_SIP_LOGIN_ID_2" class="symb_item" 
value='"%BWAUTHUSER-2%"'/>
    <SYMB_ITEM ID="BS_IP_Data1.aucS_SIP_PASSWORD_2" class="symb_item" 
value='"%BWAUTHPASSWORD-2%"'/>
    <SYMB_ITEM ID="BS_IP_Data1.aucS_SIP_USER_ID_2" class="symb_item" 
value='"%BWLINEPORT-2%"'/>
    <SYMB_ITEM ID="BS_IP_Data1.aucS_SIP_DOMAIN_2" class="symb_item" 
value='"%BWSERVERADDRESS%"'/>
    <SYMB_ITEM ID="BS_IP_Data1.aucS_SIP_SERVER_2" class="symb_item" 
value='"%BWSERVERADDRESS%"'/>
    <SYMB_ITEM ID="BS_IP_Data1.aucS_SIP_REGISTRAR_2" class="symb_item" 
value='"%BWSERVERADDRESS%"'/>
    <SYMB_ITEM ID="BS_IP_Data1.aucS_STUN_SERVER_2" class="symb_item" 
value='""'/>
    <SYMB_ITEM ID="BS_IP_Data1.aucS_SIP_PROVIDER_NAME_2" 
class="symb_item" value='""'/>
    <SYMB_ITEM ID="BS_IP_Data1.uiI_SIP_SERVER_PORT_2" class="symb_item" 
value="0x13c4"/>
    <SYMB_ITEM ID="BS_IP_Data1.uiI_SIP_REGISTRAR_PORT_2" 
class="symb_item" value="0x13c4"/>
    <SYMB_ITEM ID="BS_IP_Data1.ucB_SIP_USE_STUN_2" class="symb_item" 
value="0x0"/>
    <SYMB_ITEM ID="BS_IP_Data1.uiI_STUN_SERVER_PORT_2" class="symb_item" 
value="0xd96"/>
    <SYMB_ITEM ID="BS_IP_Data1.ucI_OUTBOUND_PROXY_MODE_2" 
class="symb_item" value="0x0"/>
    <SYMB_ITEM ID="BS_IP_Data1.aucS_OUTBOUND_PROXY_2" class="symb_item" 
value='"%SBC_ADDRESS%"'/>
    <SYMB_ITEM ID="BS_IP_Data1.uiI_OUTBOUND_PROXY_PORT_2" 
class="symb_item" value="0x13c4"/>
    <SYMB_ITEM ID="BS_IP_Data1.uiI_RE_REGISTRATION_TIMER_2" 
class="symb_item" value="0xb4"/>
    <SYMB_ITEM ID="BS_IP_Data1.uiI_RE_STUN_TIMER_2" class="symb_item" 
value="0xf0"/>
    <SYMB_ITEM ID="BS_IP_Data1.ucB_SIP_ACCOUNT_IS_ACTIVE_2" 
class="symb_item" value="0x%BWLINE-BINARY-2%"/>
\langle!-- VoIP account 3 -->
    <SYMB_ITEM ID="BS_IP_Data1.aucS_SIP_DISPLAYNAME_3" class="symb_item" 
value='"%BWFIRSTNAME-3% %BWLASTNAME-3%"'/>
    <SYMB_ITEM ID="BS_IP_Data3.aucS_SIP_LOGIN_ID_3" class="symb_item" 
value='"%BWAUTHUSER-3%"'/>
    <SYMB_ITEM ID="BS_IP_Data1.aucS_SIP_PASSWORD_3" class="symb_item" 
value='"%BWAUTHPASSWORD-3%"'/>
    <SYMB_ITEM ID="BS_IP_Data1.aucS_SIP_USER_ID_3" class="symb_item" 
value='"%BWLINEPORT-3%"'/>
    <SYMB_ITEM ID="BS_IP_Data1.aucS_SIP_DOMAIN_3" class="symb_item" 
value='"%BWSERVERADDRESS%"'/>
    <SYMB_ITEM ID="BS_IP_Data1.aucS_SIP_SERVER_3" class="symb_item" 
value='"%BWSERVERADDRESS%"'/>
    <SYMB_ITEM ID="BS_IP_Data1.aucS_SIP_REGISTRAR_3" class="symb_item" 
value='"%BWSERVERADDRESS%"'/>
    <SYMB_ITEM ID="BS_IP_Data1.aucS_STUN_SERVER_3" class="symb_item" 
value='""'/>
    <SYMB_ITEM ID="BS_IP_Data1.aucS_SIP_PROVIDER_NAME_3" 
class="symb_item" value='""'/>
    <SYMB_ITEM ID="BS_IP_Data1.uiI_SIP_SERVER_PORT_3" class="symb_item" 
value="0x13c4"/>
    <SYMB_ITEM ID="BS_IP_Data1.uiI_SIP_REGISTRAR_PORT_3" 
class="symb_item" value="0x13c4"/>
```

```
<SYMB_ITEM ID="BS_IP_Data1.ucB_SIP_USE_STUN_3" class="symb_item" 
value="0x0"/>
    <SYMB_ITEM ID="BS_IP_Data1.uiI_STUN_SERVER_PORT_3" class="symb_item" 
value="0xd96"/>
    <SYMB_ITEM ID="BS_IP_Data1.ucI_OUTBOUND_PROXY_MODE_3" 
class="symb_item" value="0x0"/>
    <SYMB_ITEM ID="BS_IP_Data1.aucS_OUTBOUND_PROXY_3" class="symb_item" 
value='"%SBC_ADDRESS%"'/>
    <SYMB_ITEM ID="BS_IP_Data1.uiI_OUTBOUND_PROXY_PORT_3" 
class="symb_item" value="0x13c4"/>
    <SYMB_ITEM ID="BS_IP_Data1.uiI_RE_REGISTRATION_TIMER_3" 
class="symb_item" value="0xb4"/>
    <SYMB_ITEM ID="BS_IP_Data1.uiI_RE_STUN_TIMER_3" class="symb_item" 
value="0xf0"/>
    <SYMB_ITEM ID="BS_IP_Data1.ucB_SIP_ACCOUNT_IS_ACTIVE_3" 
class="symb_item" value="0x%BWLINE-BINARY-3%"/>
\langle !-- VoIP account 4 -->
    <SYMB_ITEM ID="BS_IP_Data1.aucS_SIP_DISPLAYNAME_4" class="symb_item" 
value='"%BWFIRSTNAME-4% %BWLASTNAME-4%"'/>
    <SYMB_ITEM ID="BS_IP_Data3.aucS_SIP_LOGIN_ID_4" class="symb_item" 
value='"%BWAUTHUSER-4%"'/>
    <SYMB_ITEM ID="BS_IP_Data1.aucS_SIP_PASSWORD_4" class="symb_item" 
value='"%BWAUTHPASSWORD-4%"'/>
    <SYMB_ITEM ID="BS_IP_Data1.aucS_SIP_USER_ID_4" class="symb_item" 
value='"%BWLINEPORT-4%"'/>
    <SYMB_ITEM ID="BS_IP_Data1.aucS_SIP_DOMAIN_4" class="symb_item" 
value='"%BWSERVERADDRESS%"'/>
    <SYMB_ITEM ID="BS_IP_Data1.aucS_SIP_SERVER_4" class="symb_item" 
value='"%BWSERVERADDRESS%"'/>
    <SYMB_ITEM ID="BS_IP_Data1.aucS_SIP_REGISTRAR_4" class="symb_item" 
value='"%BWSERVERADDRESS%"'/>
    <SYMB_ITEM ID="BS_IP_Data1.aucS_STUN_SERVER_4" class="symb_item" 
value="=""<SYMB_ITEM ID="BS_IP_Data1.aucS_SIP_PROVIDER_NAME_4" 
class="symb_item" value='""'/>
    <SYMB_ITEM ID="BS_IP_Data1.uiI_SIP_SERVER_PORT_4" class="symb_item" 
value="0x13c4"/>
    <SYMB_ITEM ID="BS_IP_Data1.uiI_SIP_REGISTRAR_PORT_4" 
class="symb_item" value="0x13c4"/>
    <SYMB_ITEM ID="BS_IP_Data1.ucB_SIP_USE_STUN_4" class="symb_item" 
value="0x0"/>
    <SYMB_ITEM ID="BS_IP_Data1.uiI_STUN_SERVER_PORT_4" class="symb_item" 
value="0xd96"/>
    <SYMB_ITEM ID="BS_IP_Data1.ucI_OUTBOUND_PROXY_MODE_4" 
class="symb_item" value="0x0"/>
    <SYMB_ITEM ID="BS_IP_Data1.aucS_OUTBOUND_PROXY_4" class="symb_item" 
value='"%SBC_ADDRESS%"'/>
    <SYMB_ITEM ID="BS_IP_Data1.uiI_OUTBOUND_PROXY_PORT_4" 
class="symb_item" value="0x13c4"/>
    <SYMB_ITEM ID="BS_IP_Data1.uiI_RE_REGISTRATION_TIMER_4" 
class="symb_item" value="0xb4"/>
    <SYMB_ITEM ID="BS_IP_Data1.uiI_RE_STUN_TIMER_4" class="symb_item" 
value="0xf0"/>
    <SYMB_ITEM ID="BS_IP_Data1.ucB_SIP_ACCOUNT_IS_ACTIVE_4" 
class="symb_item" value="0x%BWLINE-BINARY-4%"/>
\langle !-- VoIP account 5 -->
   <SYMB_ITEM ID="BS_IP_Data1.aucS_SIP_DISPLAYNAME_5" class="symb_item" 
value='"%BWFIRSTNAME-5% %BWLASTNAME-5%"'/>
```

```
<SYMB_ITEM ID="BS_IP_Data3.aucS_SIP_LOGIN_ID_5" class="symb_item" 
value='"%BWAUTHUSER-5%"'/>
    <SYMB_ITEM ID="BS_IP_Data1.aucS_SIP_PASSWORD_5" class="symb_item" 
value='"%BWAUTHPASSWORD-5%"'/>
    <SYMB_ITEM ID="BS_IP_Data1.aucS_SIP_USER_ID_5" class="symb_item" 
value='"%BWLINEPORT-5%"'/>
    <SYMB_ITEM ID="BS_IP_Data1.aucS_SIP_DOMAIN_5" class="symb_item" 
value='"%BWSERVERADDRESS%"'/>
    <SYMB_ITEM ID="BS_IP_Data1.aucS_SIP_SERVER_5" class="symb_item" 
value='"%BWSERVERADDRESS%"'/>
    <SYMB_ITEM ID="BS_IP_Data1.aucS_SIP_REGISTRAR_5" class="symb_item" 
value='"%BWSERVERADDRESS%"'/>
    <SYMB_ITEM ID="BS_IP_Data1.aucS_STUN_SERVER_5" class="symb_item" 
value=""""<SYMB_ITEM ID="BS_IP_Data1.aucS_SIP_PROVIDER_NAME_5" 
class="symb_item" value='""'/>
    <SYMB_ITEM ID="BS_IP_Data1.uiI_SIP_SERVER_PORT_5" class="symb_item" 
value="0x13c4"/>
    <SYMB_ITEM ID="BS_IP_Data1.uiI_SIP_REGISTRAR_PORT_5" 
class="symb_item" value="0x13c4"/>
    <SYMB_ITEM ID="BS_IP_Data1.ucB_SIP_USE_STUN_5" class="symb_item" 
value="0x0"/>
    <SYMB_ITEM ID="BS_IP_Data1.uiI_STUN_SERVER_PORT_5" class="symb_item" 
value="0xd96"/>
    <SYMB_ITEM ID="BS_IP_Data1.ucI_OUTBOUND_PROXY_MODE_5" 
class="symb_item" value="0x0"/>
    <SYMB_ITEM ID="BS_IP_Data1.aucS_OUTBOUND_PROXY_5" class="symb_item" 
value='"%SBC_ADDRESS%"'/>
    <SYMB_ITEM ID="BS_IP_Data1.uiI_OUTBOUND_PROXY_PORT_5" 
class="symb_item" value="0x13c4"/>
    <SYMB_ITEM ID="BS_IP_Data1.uiI_RE_REGISTRATION_TIMER_5" 
class="symb_item" value="0xb4"/>
    <SYMB_ITEM ID="BS_IP_Data1.uiI_RE_STUN_TIMER_5" class="symb_item" 
value="0xf0"/>
    <SYMB_ITEM ID="BS_IP_Data1.ucB_SIP_ACCOUNT_IS_ACTIVE_5" 
class="symb_item" value="0x%BWLINE-BINARY-5%"/>
\langle!-- VoIP account 6 -->
    <SYMB_ITEM ID="BS_IP_Data1.aucS_SIP_DISPLAYNAME_6" class="symb_item" 
value='"%BWFIRSTNAME-6% %BWLASTNAME-6%"'/>
    <SYMB_ITEM ID="BS_IP_Data3.aucS_SIP_LOGIN_ID_6" class="symb_item" 
value='"%BWAUTHUSER-6%"'/>
    <SYMB_ITEM ID="BS_IP_Data1.aucS_SIP_PASSWORD_6" class="symb_item" 
value='"%BWAUTHPASSWORD-6%"'/>
    <SYMB_ITEM ID="BS_IP_Data1.aucS_SIP_USER_ID_6" class="symb_item" 
value='"%BWLINEPORT-6%"'/>
    <SYMB_ITEM ID="BS_IP_Data1.aucS_SIP_DOMAIN_6" class="symb_item" 
value='"%BWSERVERADDRESS%"'/>
    <SYMB_ITEM ID="BS_IP_Data1.aucS_SIP_SERVER_6" class="symb_item" 
value='"%BWSERVERADDRESS%"'/>
    <SYMB_ITEM ID="BS_IP_Data1.aucS_SIP_REGISTRAR_6" class="symb_item" 
value='"%BWSERVERADDRESS%"'/>
    <SYMB_ITEM ID="BS_IP_Data1.aucS_STUN_SERVER_6" class="symb_item" 
value='""'/>
    <SYMB_ITEM ID="BS_IP_Data1.aucS_SIP_PROVIDER_NAME_6" 
class="symb_item" value="""'/>
    <SYMB_ITEM ID="BS_IP_Data1.uiI_SIP_SERVER_PORT_6" class="symb_item" 
value="0x13c4"/>
    <SYMB_ITEM ID="BS_IP_Data1.uiI_SIP_REGISTRAR_PORT_6" 
class="symb_item" value="0x13c4"/>
    <SYMB_ITEM ID="BS_IP_Data1.ucB_SIP_USE_STUN_6" class="symb_item" 
value="0x0"/>
```

```
<SYMB_ITEM ID="BS_IP_Data1.uiI_STUN_SERVER_PORT_6" class="symb_item" 
value="0xd96"/>
    <SYMB_ITEM ID="BS_IP_Data1.ucI_OUTBOUND_PROXY_MODE_6" 
class="symb_item" value="0x0"/>
    <SYMB_ITEM ID="BS_IP_Data1.aucS_OUTBOUND_PROXY_6" class="symb_item" 
value='"%SBC_ADDRESS%"'/>
    <SYMB_ITEM ID="BS_IP_Data1.uiI_OUTBOUND_PROXY_PORT_6" 
class="symb_item" value="0x13c4"/>
    <SYMB_ITEM ID="BS_IP_Data1.uiI_RE_REGISTRATION_TIMER_6" 
class="symb_item" value="0xb4"/>
    <SYMB_ITEM ID="BS_IP_Data1.uiI_RE_STUN_TIMER_6" class="symb_item" 
value="0xE0"/>
    <SYMB_ITEM ID="BS_IP_Data1.ucB_SIP_ACCOUNT_IS_ACTIVE_6" 
class="symb_item" value="0x%BWLINE-BINARY-6%"/>
    <SYMB_ITEM ID="BS_Accounts.astAccounts[0].uiSendMask" 
class="symb_item" value="0x1"/>
    <SYMB_ITEM ID="BS_Accounts.astAccounts[0].uiReceiveMask" 
class="symb_item" value="0x1"/>
    <SYMB_ITEM ID="BS_Accounts.astAccounts[0].ucState" class="symb_item" 
value="0x1"/>
    <SYMB_ITEM ID="BS_Accounts.astAccounts[1].uiSendMask" 
class="symb_item" value="0x2"/>
    <SYMB_ITEM ID="BS_Accounts.astAccounts[1].uiReceiveMask" 
class="symb_item" value="0x2"/>
    <SYMB_ITEM ID="BS_Accounts.astAccounts[1].ucState" class="symb_item" 
value="0x1"/>
   <SYMB_ITEM ID="BS_Accounts.astAccounts[2].uiSendMask" 
class="symb_item" value="0x0"/>
    <SYMB_ITEM ID="BS_Accounts.astAccounts[2].uiReceiveMask" 
class="symb_item" value="0x0"/>
    <SYMB_ITEM ID="BS_Accounts.astAccounts[2].ucState" class="symb_item" 
value="0x1"/>
    <SYMB_ITEM ID="BS_Accounts.astAccounts[3].uiSendMask" 
class="symb_item" value="0x0"/>
    <SYMB_ITEM ID="BS_Accounts.astAccounts[3].uiReceiveMask" 
class="symb_item" value="0x0"/>
    <SYMB_ITEM ID="BS_Accounts.astAccounts[3].ucState" class="symb_item" 
value="0x1"/>
    <SYMB_ITEM ID="BS_Accounts.astAccounts[4].uiSendMask" 
class="symb_item" value="0x0"/>
    <SYMB_ITEM ID="BS_Accounts.astAccounts[4].uiReceiveMask" 
class="symb_item" value="0x0"/>
    <SYMB_ITEM ID="BS_Accounts.astAccounts[4].ucState" class="symb_item" 
value="0x1"/>
    <SYMB_ITEM ID="BS_Accounts.astAccounts[5].uiSendMask" 
class="symb_item" value="0x0"/>
    <SYMB_ITEM ID="BS_Accounts.astAccounts[5].uiReceiveMask" 
class="symb_item" value="0x0"/>
    <SYMB_ITEM ID="BS_Accounts.astAccounts[5].ucState" class="symb_item" 
value="0x1"/>
     <SYMB_ITEM ID="BS_Accounts.astAccounts[6].uiSendMask" 
class="symb_item" value="0x0"/>
    <SYMB_ITEM ID="BS_Accounts.astAccounts[6].uiReceiveMask" 
class="symb_item" value="0x0"/>
    <SYMB_ITEM ID="BS_Accounts.astAccounts[6].ucState" class="symb_item" 
value="0x1"/> 
    <SYMB_ITEM ID="BS_Accounts.astAccounts[7].uiSendMask" 
class="symb_item" value="0x0"/>
     <SYMB_ITEM ID="BS_Accounts.astAccounts[7].uiReceiveMask" 
class="symb_item" value="0x0"/>
```

```
 <SYMB_ITEM ID="BS_Accounts.astAccounts[7].ucState" class="symb_item" 
value="0x1"/> 
    <SYMB_ITEM ID="BS_IP_Data.ucB_AUTO_UPDATE_PROFILE" class="symb_item" 
value="0x1"/>
    <SYMB_ITEM ID="BS_IP_Data1.ucB_DO_CHECK_FOR_PROFILE_UPDATES" 
class="symb_item" value="0x1"/>
    <SYMB_ITEM ID="BS_IP_Data3.ucI_ONESHOT_PROVISIONING_MODE_1" 
class="symb_item" value="0x1"/>
   <SYMB_ITEM ID="BS_IP_Data3.ucI_ONESHOT_PROVISIONING_MODE_2" 
class="symb_item" value="0x0"/>
    <SYMB_ITEM ID="BS_IP_Data3.ucI_ONESHOT_PROVISIONING_MODE_3" 
class="symb_item" value="0x0"/>
    <SYMB_ITEM ID="BS_IP_Data3.ucI_ONESHOT_PROVISIONING_MODE_4" 
class="symb_item" value="0x0"/>
    <SYMB_ITEM ID="BS_IP_Data3.ucI_ONESHOT_PROVISIONING_MODE_5" 
class="symb_item" value="0x0"/>
   <SYMB_ITEM ID="BS_IP_Data3.ucI_ONESHOT_PROVISIONING_MODE_6" 
class="symb_item" value="0x0"/>
    <SYMB_ITEM ID="BS_IP_Data1.ucI_HTTPLANGUAGE" class="symb_item" 
value="%BWLANGUAGE-1%"/>
   <SYMB_ITEM ID="BS_IP_Data1.uiI_TIME_TIMEZONE" class="symb_item" 
value="%BWTIMEZONE-1%"/>
    <SYMB_ITEM ID="BS_IP_Data1.aucS_SPECIAL_DATA_SRV[0]" 
class="symb_item" value='"%FirmwareUrl%"'/>
  </Provider>
</ProviderFrame>
```
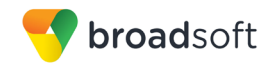

#### <span id="page-56-1"></span><span id="page-56-0"></span>**References**

- [1] Gigaset Communications GmbH. 2016. *N510 IP PRO A31008-M2217-R101-5- 7619*. Available from Gigaset at [wiki.gigasetpro.com.](http://wiki.gigasetpro.com/)
- <span id="page-56-4"></span>[2] BroadSoft, Inc. 2016. *BroadWorks Device Management Configuration Guide*, *Release 21.0*. Available from BroadSoft at [xchange.broadsoft.com.](http://xchange.broadsoft.com/php/xchange/)
- [3] BroadSoft, Inc. 2015. *BroadWorks Redundancy Guide, Release 21.0*. Available from BroadSoft a[t xchange.broadsoft.com.](http://xchange.broadsoft.com/php/xchange/)
- [4] BroadSoft, Inc. 2016. *BroadWorks SIP Access Interface Interworking Guide*, *Release 21.0.* Available from BroadSoft at [xchange.broadsoft.com.](http://xchange.broadsoft.com/php/xchange/)
- <span id="page-56-2"></span>[5] BroadSoft, Inc. 2016. *BroadWorks SIP Phone Interoperability Test Plan, Release 21.0*. Available from BroadSoft a[t xchange.broadsoft.com.](http://xchange.broadsoft.com/php/xchange/)
- <span id="page-56-3"></span>[6] BroadSoft, Inc. 2016. *BroadWorks SIP Phone Functional Test Plan, Release 21.0*. Available from BroadSoft a[t xchange.broadsoft.com.](http://xchange.broadsoft.com/php/xchange/)
- <span id="page-56-6"></span>[7] BroadSoft, Inc. 2016. *BroadWorks Device Management Interoperability Test Plan*, *Release 21.0*. Available from BroadSoft at [xchange.broadsoft.com.](http://xchange.broadsoft.com/php/xchange/)
- <span id="page-56-5"></span>[8] BroadSoft, Inc. 2015. *BroadWorks CPE Kit Usage Guide*, *Release 21.0*. Available from BroadSoft a[t xchange.broadsoft.com.](http://xchange.broadsoft.com/php/xchange/)